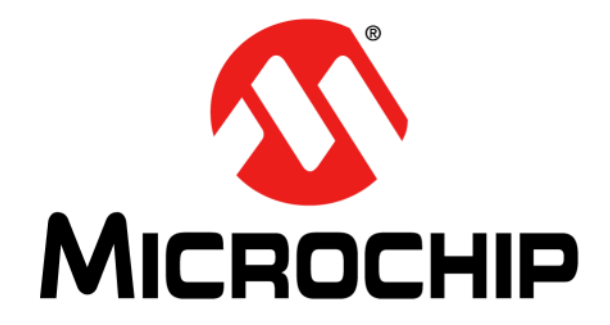

# **MIC23656 Evaluation Board User's Guide**

2018 Microchip Technology Inc. DS50002815A

#### **Note the following details of the code protection feature on Microchip devices:**

- Microchip products meet the specification contained in their particular Microchip Data Sheet.
- Microchip believes that its family of products is one of the most secure families of its kind on the market today, when used in the intended manner and under normal conditions.
- There are dishonest and possibly illegal methods used to breach the code protection feature. All of these methods, to our knowledge, require using the Microchip products in a manner outside the operating specifications contained in Microchip's Data Sheets. Most likely, the person doing so is engaged in theft of intellectual property.
- Microchip is willing to work with the customer who is concerned about the integrity of their code.
- Neither Microchip nor any other semiconductor manufacturer can guarantee the security of their code. Code protection does not mean that we are guaranteeing the product as "unbreakable."

Code protection is constantly evolving. We at Microchip are committed to continuously improving the code protection features of our products. Attempts to break Microchip's code protection feature may be a violation of the Digital Millennium Copyright Act. If such acts allow unauthorized access to your software or other copyrighted work, you may have a right to sue for relief under that Act.

Information contained in this publication regarding device applications and the like is provided only for your convenience and may be superseded by updates. It is your responsibility to ensure that your application meets with your specifications. MICROCHIP MAKES NO REPRESENTATIONS OR WARRANTIES OF ANY KIND WHETHER EXPRESS OR IMPLIED, WRITTEN OR ORAL, STATUTORY OR OTHERWISE, RELATED TO THE INFORMATION, INCLUDING BUT NOT LIMITED TO ITS CONDITION, QUALITY, PERFORMANCE, MERCHANTABILITY OR FITNESS FOR PURPOSE**.** Microchip disclaims all liability arising from this information and its use. Use of Microchip devices in life support and/or safety applications is entirely at the buyer's risk, and the buyer agrees to defend, indemnify and hold harmless Microchip from any and all damages, claims, suits, or expenses resulting from such use. No licenses are conveyed, implicitly or otherwise, under any Microchip intellectual property rights unless otherwise stated.

*Microchip received ISO/TS-16949:2009 certification for its worldwide headquarters, design and wafer fabrication facilities in Chandler and Tempe, Arizona; Gresham, Oregon and design centers in California and India. The Company's quality system processes and procedures are for its PIC® MCUs and dsPIC® DSCs, KEELOQ® code hopping devices, Serial EEPROMs, microperipherals, nonvolatile memory and analog products. In addition, Microchip's quality system for the design and manufacture of development systems is ISO 9001:2000 certified.*

# **QUALITY MANAGEMENT SYSTEM CERTIFIED BY DNV**  $=$  **ISO/TS** 16949 $=$

#### **Trademarks**

The Microchip name and logo, the Microchip logo, AnyRate, AVR, AVR logo, AVR Freaks, BitCloud, chipKIT, chipKIT logo, CryptoMemory, CryptoRF, dsPIC, FlashFlex, flexPWR, Heldo, JukeBlox, KeeLoq, Kleer, LANCheck, LINK MD, maXStylus, maXTouch, MediaLB, megaAVR, MOST, MOST logo, MPLAB, OptoLyzer, PIC, picoPower, PICSTART, PIC32 logo, Prochip Designer, QTouch, SAM-BA, SpyNIC, SST, SST Logo, SuperFlash, tinyAVR, UNI/O, and XMEGA are registered trademarks of Microchip Technology Incorporated in the U.S.A. and other countries.

ClockWorks, The Embedded Control Solutions Company, EtherSynch, Hyper Speed Control, HyperLight Load, IntelliMOS, mTouch, Precision Edge, and Quiet-Wire are registered trademarks of Microchip Technology Incorporated in the U.S.A. Adjacent Key Suppression, AKS, Analog-for-the-Digital Age, Any Capacitor, AnyIn, AnyOut, BodyCom, CodeGuard, CryptoAuthentication, CryptoAutomotive, CryptoCompanion, CryptoController, dsPICDEM, dsPICDEM.net, Dynamic Average Matching, DAM, ECAN, EtherGREEN, In-Circuit Serial Programming, ICSP, INICnet, Inter-Chip Connectivity, JitterBlocker, KleerNet, KleerNet logo, memBrain, Mindi, MiWi, motorBench, MPASM, MPF, MPLAB Certified logo, MPLIB, MPLINK, MultiTRAK, NetDetach, Omniscient Code Generation, PICDEM, PICDEM.net, PICkit, PICtail, PowerSmart, PureSilicon, QMatrix, REAL ICE, Ripple Blocker, SAM-ICE, Serial Quad I/O, SMART-I.S., SQI, SuperSwitcher, SuperSwitcher II, Total Endurance, TSHARC, USBCheck, VariSense, ViewSpan, WiperLock, Wireless DNA, and ZENA are trademarks of Microchip Technology Incorporated in the U.S.A. and other countries.

SQTP is a service mark of Microchip Technology Incorporated in the U.S.A.

Silicon Storage Technology is a registered trademark of Microchip Technology Inc. in other countries.

GestIC is a registered trademark of Microchip Technology Germany II GmbH & Co. KG, a subsidiary of Microchip Technology Inc., in other countries.

All other trademarks mentioned herein are property of their respective companies.

© 2018, Microchip Technology Incorporated, All Rights Reserved. ISBN: 978-1-5224-3816-8

2018 Microchip Technology Inc. DS50002815A-page 2

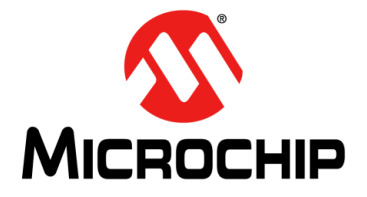

# **Table of Contents**

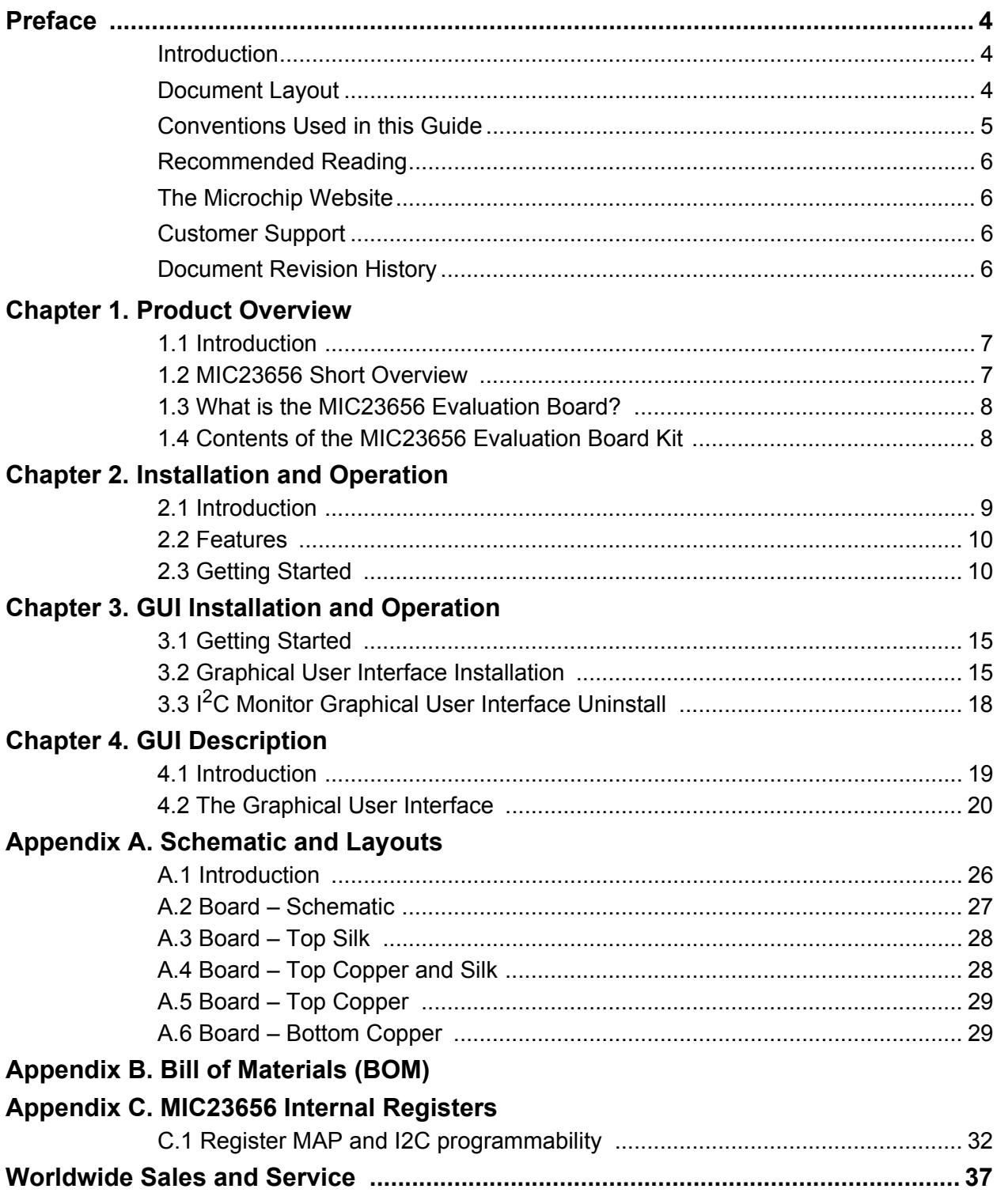

<span id="page-3-0"></span>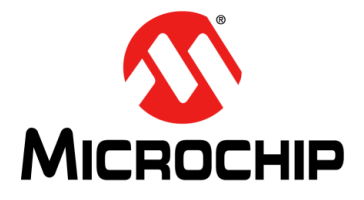

# **Preface**

# **NOTICE TO CUSTOMERS**

**All documentation becomes dated, and this manual is no exception. Microchip tools and documentation are constantly evolving to meet customer needs, so some actual dialogs and/or tool descriptions may differ from those in this document. Please refer to our website (www.microchip.com) to obtain the latest documentation available.**

**Documents are identified with a "DS" number. This number is located on the bottom of each page, in front of the page number. The numbering convention for the DS number is "DSXXXXXA", where "XXXXX" is the document number and "A" is the revision level of the document.**

**For the most up-to-date information on development tools, see the MPLAB® IDE on-line help. Select the Help menu, and then Topics to open a list of available on-line help files.**

### <span id="page-3-1"></span>**INTRODUCTION**

This chapter contains general information that will be useful to know before using the MIC23656 Evaluation Board. Items discussed in this chapter include:

- [Document Layout](#page-3-2)
- [Conventions Used in this Guide](#page-4-0)
- [Recommended Reading](#page-5-0)
- [The Microchip Website](#page-5-1)
- [Customer Support](#page-5-2)
- [Document Revision History](#page-5-3)

### <span id="page-3-2"></span>**DOCUMENT LAYOUT**

This document describes how to use the MIC23656 Evaluation Board as a development tool. The manual layout is as follows:

- **[Chapter 1. "Product Overview"](#page-6-3)** Important information about the MIC23656.
- **[Chapter 2. "Installation and Operation"](#page-8-2)** Includes instructions on how to get started with the MIC23656 Evaluation Board and a description of each function.
- **[Chapter 3. "GUI Installation and Operation"](#page-14-3)** Includes instructions on how to install the Graphical User Interface.
- **[Chapter 4. "GUI Description"](#page-18-2)** Describes the items in the Graphical User Interface
- **[Appendix A. "Schematic and Layouts"](#page-25-2)** Shows the schematic and layout diagrams for the MIC23656.
- **[Appendix B. "Bill of Materials \(BOM\)"](#page-29-1)** Lists the parts used to build the MIC23656 Evaluation Board.
- **[Appendix C. "MIC23656 Internal Registers"](#page-31-2)** Describes the internal registers.

### <span id="page-4-0"></span>**CONVENTIONS USED IN THIS GUIDE**

This manual uses the following documentation conventions:

### **DOCUMENTATION CONVENTIONS**

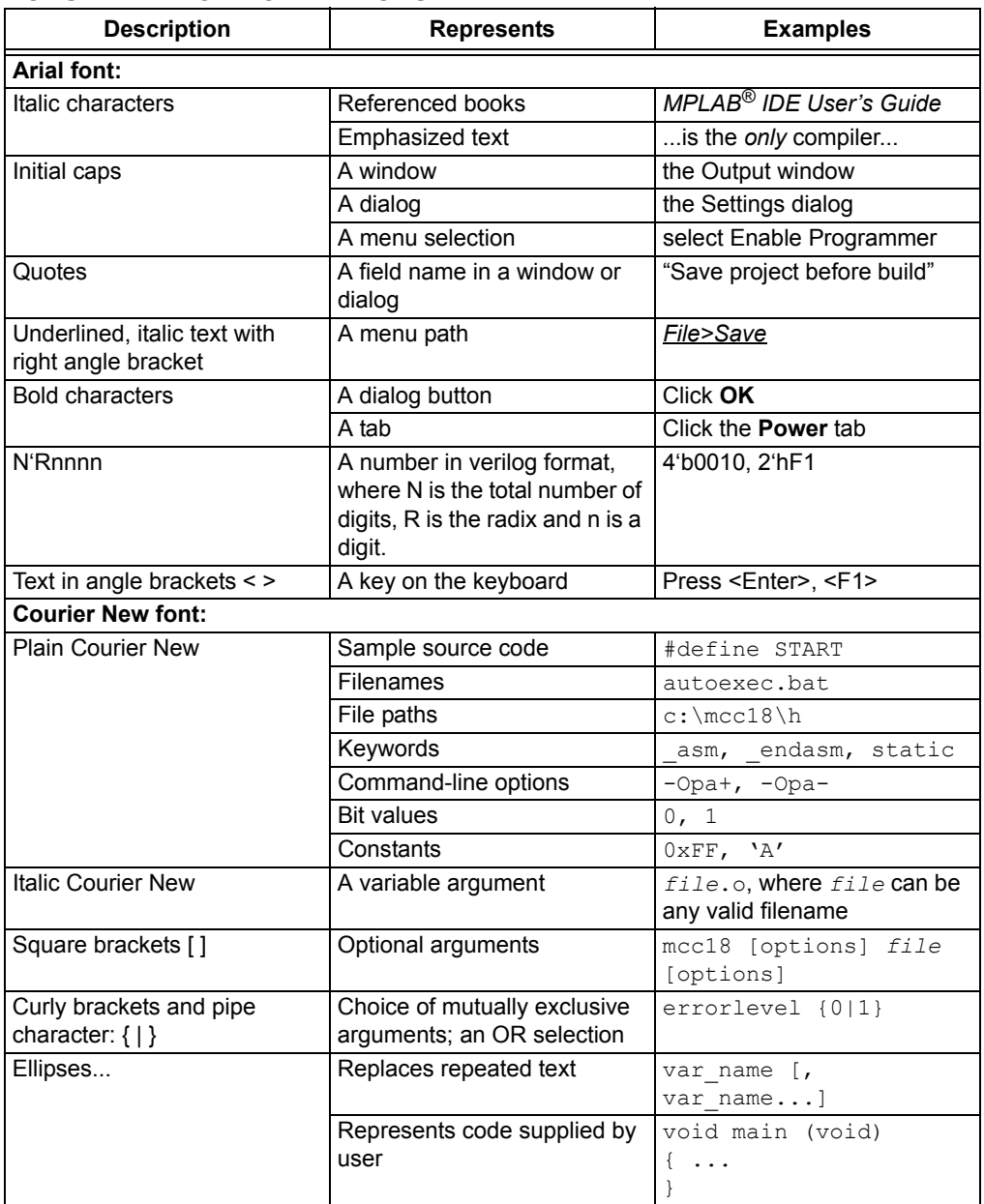

### <span id="page-5-0"></span>**RECOMMENDED READING**

This user's guide describes how to use the MIC23656 Evaluation Board. Another useful document is listed below. The following Microchip document is available and recommended as a supplemental reference resource:

**• MIC23656 Data Sheet -** *"6A, Step-Down Converter with HyperLight Load™ and I2C Interface"* **(DS20006112)**

### <span id="page-5-1"></span>**THE MICROCHIP WEBSITE**

Microchip provides online support via our website at www.microchip.com. This website is used as a means to make files and information easily available to customers. Accessible by using your favorite Internet browser, the website contains the following information:

- **Product Support** Data sheets and errata, application notes and sample programs, design resources, user's guides and hardware support documents, latest software releases and archived software
- **General Technical Support** Frequently Asked Questions (FAQs), technical support requests, online discussion groups, Microchip consultant program member listing
- **Business of Microchip** Product selector and ordering guides, latest Microchip press releases, listing of seminars and events, listings of Microchip sales offices, distributors and factory representatives

### <span id="page-5-2"></span>**CUSTOMER SUPPORT**

Users of Microchip products can receive assistance through several channels:

- Distributor or Representative
- Local Sales Office
- Field Application Engineer (FAE)
- Technical Support

Customers should contact their distributor, representative or field application engineer (FAE) for support. Local sales offices are also available to help customers. A listing of sales offices and locations is included in the back of this document.

[Technical support is available through the website at:](
http://www.microchip.com/support)  http://www.microchip.com/support.

### <span id="page-5-3"></span>**DOCUMENT REVISION HISTORY**

#### **Revision A (November 2018)**

• Initial Release of this Document.

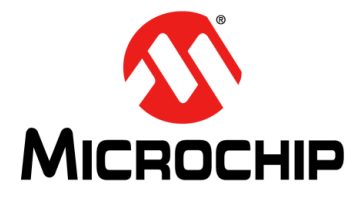

# <span id="page-6-3"></span>**Chapter 1. Product Overview**

### <span id="page-6-1"></span><span id="page-6-0"></span>**1.1 INTRODUCTION**

This chapter provides an overview of the MIC23656 Evaluation Board and covers the following topics:

- [MIC23656 Short Overview](#page-6-2)
- [What is the MIC23656 Evaluation Board?](#page-7-0)
- [Contents of the MIC23656 Evaluation Board Kit](#page-7-1)

### <span id="page-6-2"></span>**1.2 MIC23656 SHORT OVERVIEW**

The MIC23656 is a compact  $1^2C$  programmable, high-efficiency, 6A peak current, synchronous step-down regulator. The Constant-ON-Time (COT) control architecture with HyperLight Load™ (HLL) provides very high efficiency at light loads, while still having ultra-fast transient response. The user can program, via the  $1<sup>2</sup>C$  interface, various parameters such as output voltage, ON-time, soft start slope, high-side current limit, HLL or Forced PWM mode of operation. The 2.4V to 5.5V input voltage range, low shutdown and quiescent currents make the MIC23656 ideal for single-cell, Li-Ion, battery-powered applications.

An open-drain Power Good (PG) output is provided to indicate when the output voltage is within 9% of regulation and facilitates output voltage monitoring and sequencing. When set in Shutdown mode (EN = GND), the current consumption of MIC23656 is reduced to 1.5 µA (typical).

The MIC23656 is available in a thermally-efficient, 16-Lead

2.5 mm x 2.5 mm x 0.55 mm thin MLF package, with an operating junction temperature range from -40°C to +125°C.

More detailed information regarding the capabilities of the MIC23656 are available in the data sheet.

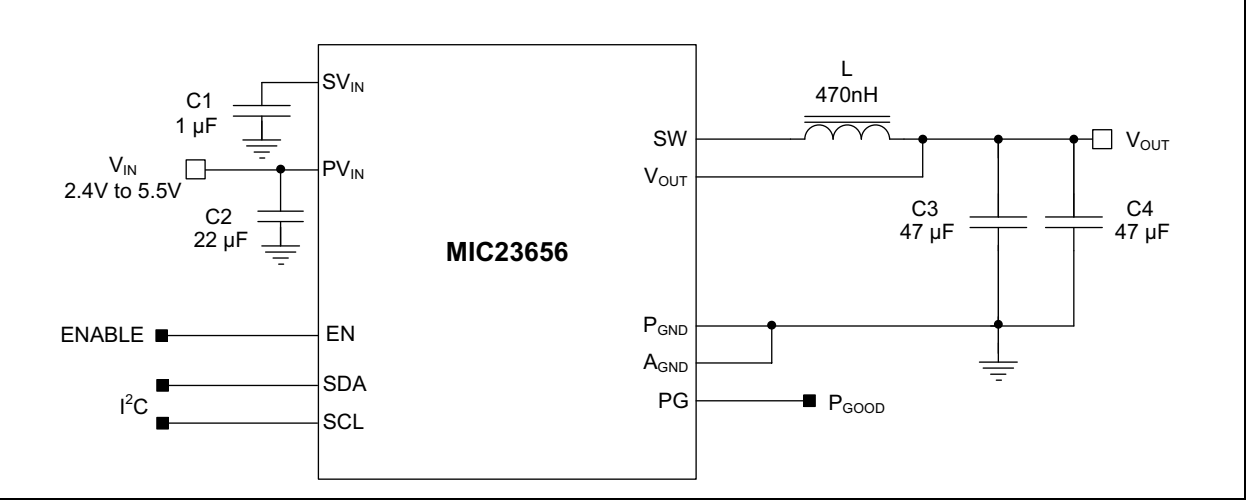

*FIGURE 1-1: Typical MIC23656 Step-Down Application.*

### <span id="page-7-0"></span>**1.3 WHAT IS THE MIC23656 EVALUATION BOARD?**

The MIC23656 Evaluation Board is used to evaluate and demonstrate Microchip Technology's MIC23656 product. This board demonstrates the MIC23656 in a buck converter application supplied from an external voltage source (2.4V-5.5V), with  $1^2C$ programmed regulated output. The I<sup>2</sup>C Monitor GUI allows comprehensive control and status reporting with the MIC23656.

### <span id="page-7-1"></span>**1.4 CONTENTS OF THE MIC23656 EVALUATION BOARD KIT**

The MIC23656 Evaluation Board kit includes:

- MIC23656 Evaluation Board (ADM00886)
- Important Information Sheet

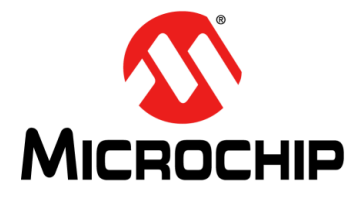

# <span id="page-8-2"></span>**Chapter 2. Installation and Operation**

### <span id="page-8-1"></span><span id="page-8-0"></span>**2.1 INTRODUCTION**

The MIC23656 Evaluation Board has been developed to test the MIC23656 capabilities, including loading up to 6A, control and monitor through the USB interface (via  $1^2$ C Monitor GUI). Pin headers are also fitted for Bode Analysis and external  $1^2$ C communication.

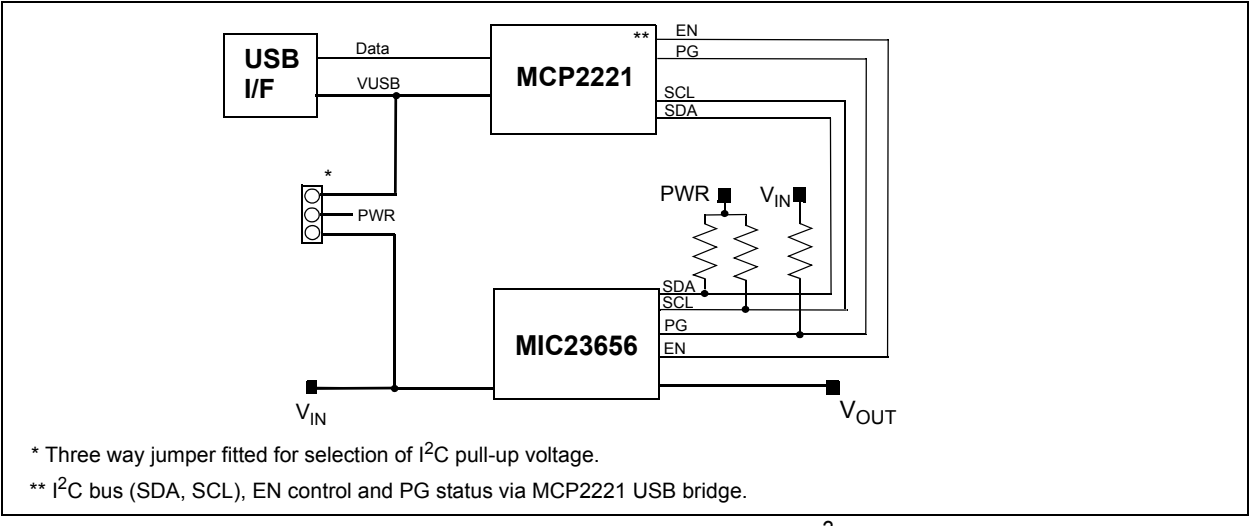

*FIGURE 2-1: MIC23656 Step-Down Regulator with MCP2221 I2C Bridge.*

### <span id="page-9-0"></span>**2.2 FEATURES**

The MIC23656 Evaluation Board has the following features:

- Input Voltage Range 2.4V to 5.5V
- 6A (maximum) Peak and 4.5A Continuous Output Current
- Multiple Faults Indication through  ${}^{12}C$
- $\cdot$  I<sup>2</sup>C Programmable:
	- Output voltage: 0.6V-1.28V, 5 mV resolution
	- Slew rate: 0.2 ms/V-3.2 ms/V
	- Switching frequency: up to 2.5 MHz
	- High-Side current limit: 3.5A-10A
	- Enable delay: 0.25 ms-3 ms
	- Output discharge when disabled
- High Efficiency (up to 95%)
- ±1.5% Output Voltage Accuracy Overline/load/temperature Range
- Safe Start-Up with Pre-Biased Output
- Typical 1.5 µA Shutdown Supply Current
- Low Dropout (100% Duty Cycle) Operation
- Ultra-Fast Transient Response
- $1^2C$  Control up to 3.4 MHz
- Latch-Off Thermal Shutdown Protection
- Latch-Off Current Limit Protection
- Power Good Open-Drain Output

### <span id="page-9-2"></span><span id="page-9-1"></span>**2.3 GETTING STARTED**

The MIC23656 Evaluation Board is fully assembled and tested to evaluate and demonstrate the MIC23656 product. This board requires the use of external lab supplies and a PC. The MIC23656 is offered in four different product options, depending on the default settings at power-up, prior to any  $1<sup>2</sup>C$  write operation. The differences among the various product options are described in the MIC23656 data sheet. The Evaluation Board carries the -HAYFT option, whose default output voltage is 1.0V. All the device options may be fitted on the board, as is.

### **2.3.1 Power Input and Output Connection**

### 2.3.1.1 POWERING THE MIC23656 EVALUATION BOARD

When the board is ready for evaluation, apply positive input voltage to the  $V_{\text{IN}}$  terminal and the corresponding return to the GND-IN terminal. The maximum input voltage should not exceed 5.5V. An electronic load or resistive load can be used for evaluation. Some electronic loads can sink the programmed current starting from very low output voltage levels during start-up. For a more realistic start-up behavior evaluation, a resistive load or constant resistance is recommended. Connect the positive voltage terminal of the load to the  $V_{\text{OUT}}$  terminal on the evaluation board and connect the negative or return side of the load to the GND-OUT terminal. If changing the regulator parameters is required or simply to monitor the part, make sure to connect the Micro-USB cable between the Evaluation Board and the PC. Then, install the GUI according to **[Chapter](#page-14-3)  [3. "GUI Installation and Operation"](#page-14-3)** and follow the indications in **[Chapter](#page-8-0)  [2. "Installation and Operation"](#page-8-0)** for more extensive evaluation.

**Note:** The inductance associated with long wires on the board input may cause voltage spikes at load stepping or start-up into heavy load. If the spikes exceed the 5.5V maximum input voltage rating, the MIC23656 may fail. This can be prevented by populating a 470 µF Electrolytic Capacitor on C8 footprint.

#### 2.3.1.2 BOARD POWER-UP PROCEDURE

For the power-up procedure, follow the steps bellow:

- 1. Connect the PC, input supply, voltmeter, ammeter and load as shown in [Figure 2-2.](#page-10-0) Set the ammeter on a 10A range.
- 2. Fit a jumper on the EN position across the J6 header, as marked on the silkscreen.
- 3. Once the input voltage is greater than 2.35V at the board input  $(V_{\text{IN}})$ , the device begins to switch.
- 4. The Voltmeter should now indicate an output voltage according to the preset register values. Adjusting the input voltage and load should not cause the output to vary more than a few mV over the operating range of the converter.
- 5. Set the input voltage and the load to the desired values, with a maximum of 5.5V on the input voltage and a maximum load of 6A.
- 6. Adjust the regulator output and monitor the STATUS registers, as described in **[Chapter 4. "GUI Description"](#page-18-2)**.
- 7. Optionally, for more advanced readings, place Oscilloscope probe 1 in "SW" test point to monitor the switching waveforms and probe 2 on the output header (close to the output capacitors) to measure the AC ripple of the output voltage.

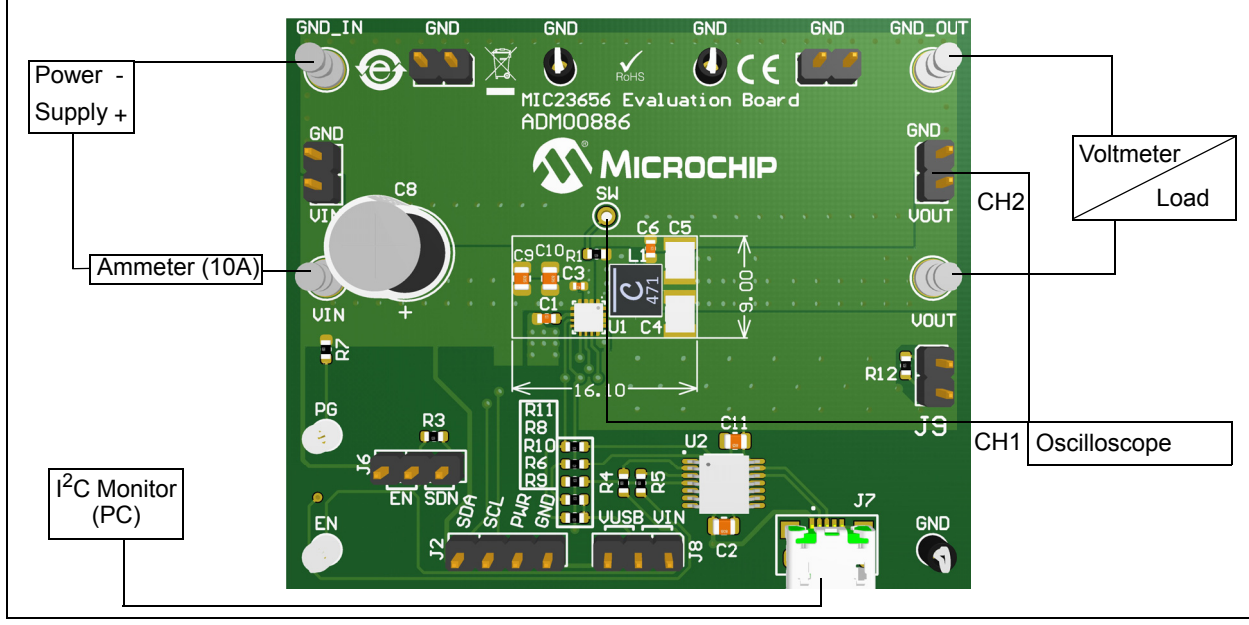

<span id="page-10-0"></span>*FIGURE 2-2: MIC23656 Evaluation Board Test Setup.*

### 2.3.1.3 PERFORMANCE EVALUATION

The Oscilloscope screen capture in [Figure 2-3](#page-11-0) displays the MIC23656 switching waveforms during normal operation, when supplied from 5V input at full load (6A).

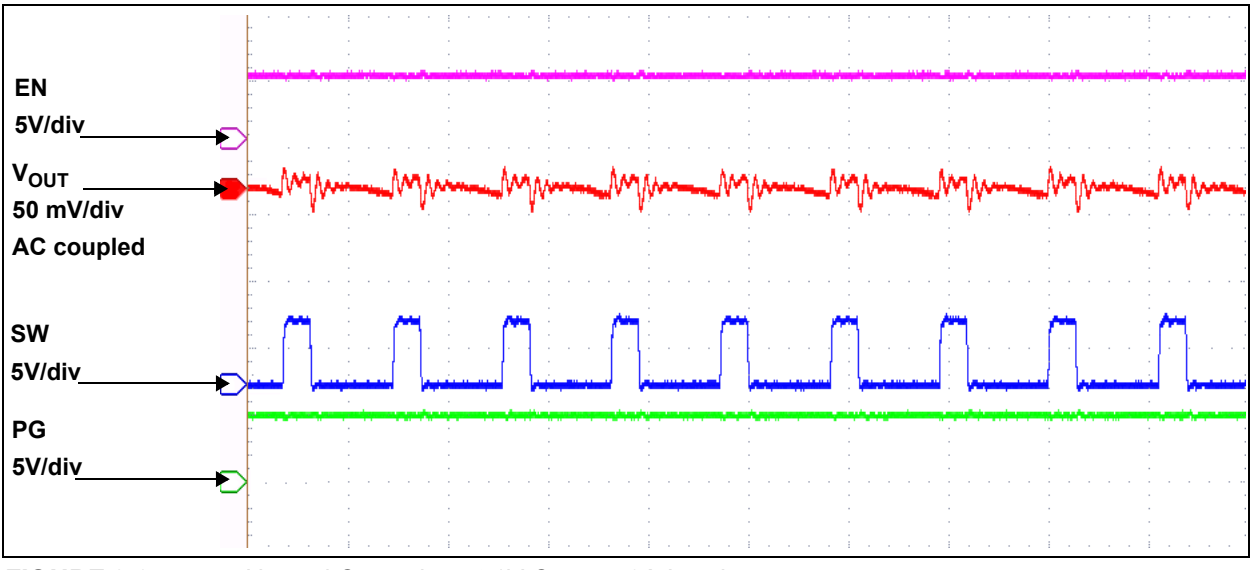

<span id="page-11-0"></span>*FIGURE 2-3: Normal Operation at 1V Output, 6A Load.*

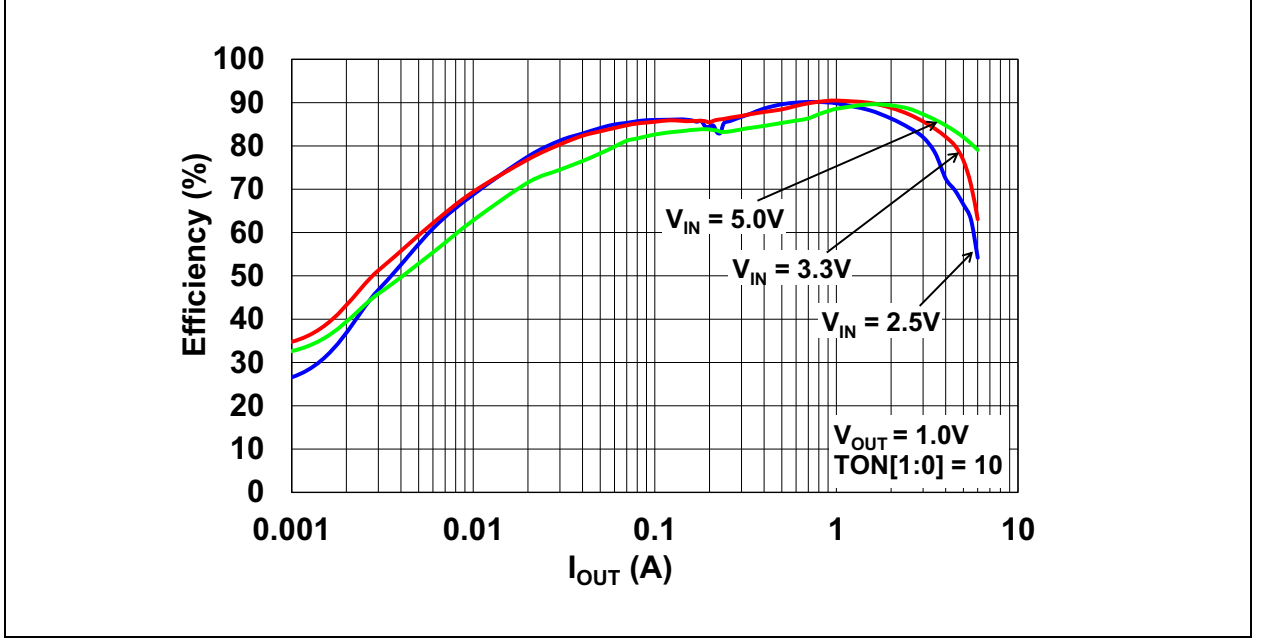

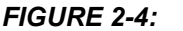

*FIGURE 2-4: Efficiency vs. I<sub>OUT</sub>.* 

2.3.1.4 LOOP GAIN MEASUREMENT

The MIC23656 Evaluation Board provides injection points and a termination resistor (R4) for AC loop gain measurements. If needed, the value of R4 can be changed to optimize the injection signal level. Inject the oscillator at J6 through the insulation transformer (i.e., across resistor R4) and connect the A (CH1) and B (CH2) channels to TP1 and TP2, respectively, or as indicated by the operating instructions of the particular loop gain analyzer in use.

### 2.3.1.5 I<sup>2</sup>C PULL-UP VOLTAGE SELECTION

The MIC23656 Evaluation Board is equipped with a jumper for selecting the I<sup>2</sup>C pull-up supply voltage. The J8 header can be used to select the  $I^2C$  pull-up voltage to either  $V_{\text{USB}}$  or  $V_{\text{IN}}$ . If a different pull-up voltage is desired, it can be injected into the PWR pin of J2. In this case, make sure that no jumper is installed on header J8, to prevent shorting of the externally injected pull-up voltage to either  $V_{\text{USB}}$  or  $V_{\text{IN}}$ .

#### 2.3.1.6 USING THE MIC23656 EVALUATION BOARD WITH THE EXTERNAL I<sup>2</sup>C MASTER

In order to use the MIC23656 with an external  ${}^{12}$ C master (like a microcontroller, microprocessor or another  $1<sup>2</sup>C$  master), the on-board MCP2221 must be disabled. To accomplish this, the pull-down resistor R10 must be populated to avoid any interference between the MCP2221 and the external I<sup>2</sup>C master. Then, the desired I<sup>2</sup>C master can be connected to J2. If the external  $I<sup>2</sup>C$  master already provides pull-up resistors for the SDA and SCL lines, then the  ${}^{12}C$  pull-up resistors R6 and R9, present on the MIC23656 Evaluation Board, are not needed and must be removed to prevent pull-up voltage conflicts.

#### 2.3.1.7 STARTING THE MIC23656 WITH A CUSTOM OUTPUT VOLTAGE

To power-up the MIC23656 with a custom output voltage, the MIC23656 Evaluation Board must be first powered-up with the MIC23656 disabled (either by placing the EN jumper on the J6 header, SDN position, or applying a Logic '0' voltage on the EN test point). Program it via I<sup>2</sup>C interface to the desired output voltage and then start it by placing the EN jumper on J6, EN position (or by applying a Logic '1' voltage on the EN test point). The MIC23656 does not retain the set voltage and returns to the default configuration after a power cycle.

#### 2.3.1.8 MIC23656 EVALUATION BOARD ENABLE OPTIONS

In order to enable the MIC23656 on the Evaluation Board, three options are provided:

- 1. The EN jumper placed on the J6 header by placing a jumper on the EN position as described by the silkscreen and by having bit 1 of register CTRL1 (address  $0 \times 00$ ) set to '1', the MIC23656 is enabled. By placing a jumper on the SDN position, the MIC23656 is disabled. The MIC23656 Evaluation Board features a pull-down resistor R3 connected to the EN pin, so, by default, without any jumper connected, the regulator will be disabled.
- 2. Software controlled by setting EN INT (bit 1) of register CTRL1 (address  $0 \times 00$ ), the MIC23656 status is controlled by EN\_CON (bit 0) of the CTRL1 register and the EN pin status is ignored. By setting the EN\_CON bit, the MIC23656 is enabled and by clearing the EN\_CON bit, the MIC23656 is disabled.
- 3. MCP2221 GPIO control by checking "Enable GP0 Control" in the I2CMonitor GUI, the EN pin is controlled by the GP0 output of the MCP2221 and by using the **"GP0 active"** button, the MIC23656 is enabled or disabled.

**Note:** When using MCP2221 GPIO control, remove any low-impedance connection between the EN pin and  $V_{IN}$  or GND (e.g., a jumper on the J6 header), as this may cause undefined behavior.

#### 2.3.1.9 PCB LAYOUT CONSIDERATIONS

For the best performance with the minimum occupied board space, some proper layout techniques should be applied. First, the input and output capacitors should be placed as close to the MIC23656 as possible and on the same layer as the IC. This will ensure low ripple and lower switching noise. Then, vias must be used under the MIC23656, from its exposed pad to the GND plane, in order to improve heat dissipation. Lastly, the switching node (from the SW pin of the MIC23656 to the inductor) should be as small as possible to decrease EMI emission.

#### 2.3.1.10 BENCH TESTING AT HIGH CURRENTS

When testing the MIC23656 device at high-load currents or when checking the overcurrent protection behavior, it may be necessary to remove the series ammeter shown in [Figure 2-2](#page-10-0) or to replace it with a very low-value shunt resistor. This is because the internal resistance of many Digital Multimeters (DMMs) used for current measurements is generally too high.

#### 2.3.1.11 THERMAL CONSIDERATIONS

The MIC23656 Junction-to-Ambient Thermal Resistance  $\theta$ JA, as measured on the Evaluation Board, is approximately +45°C/W. Depending on the loading conditions, ambient temperature, and device settings, the junction temperature might exceed the rated operating limit of +125°C due to internal power dissipation. Continuous operation above the maximum operating limits stated in the data sheet should be avoided.

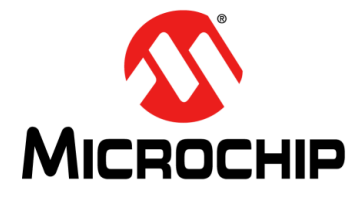

# <span id="page-14-3"></span>**Chapter 3. GUI Installation and Operation**

### <span id="page-14-1"></span><span id="page-14-0"></span>**3.1 GETTING STARTED**

In order to install, use and evaluate the product, several software and hardware tools are required.

### **3.1.1 Required Software**

- $\cdot$  1<sup>2</sup>C Monitor Graphical User Interface (minimum v.3.1.2)
- Microsoft<sup>®</sup>.NET Framework 4.5 or higher
- Adobe Acrobat Reader

#### **3.1.2 Required Hardware**

- MIC23656 Evaluation Board
- USB-to-micro-USB Cable

### <span id="page-14-2"></span>**3.2 GRAPHICAL USER INTERFACE INSTALLATION**

The following steps describe how to install the  $I^2C$  Monitor Graphical User Interface:

- 1. If Microsoft<sup>®</sup>.NET Framework is already installed, go to [Step 3.](#page-14-4) If not, download Microsoft®.NET Framework from [www.microsoft.com](https://www.microsoft.com/ro-ro) and follow the installation instructions.
- 2. If Adobe Acrobat Reader is already installed, go to [Step 3.](#page-14-4) If not, download Adobe Acrobat Reader from [http://get.adobe.com/reader/](https://get.adobe.com/ro/reader/) and follow the installation instructions.
- <span id="page-14-4"></span>3. Download the  $1^2C$  Monitor Graphical User Interface (v.3.1.2) archive from [www.microchip.com/MIC23656](http://www.microchip.com/wwwproducts/en/MIC24045), under "Documentation&Software".
- 4. Unzip the I<sup>2</sup>C Monitor Graphical User Interface archive, which contains the setup.exe file.

**Note:** If an older version or a corrupted version of the current I<sup>2</sup>C Monitor Graphical User Interface is already installed on the computer, please see **Section 3.3 "I[2C Monitor Graphical User Interface Uninstall"](#page-17-0)** before proceeding with the installation.

5. Double click the setup.exe file to open the InstallShield Wizard window and wait for the extraction to complete. If required, the installation can be stopped by pressing the **Cancel** button.

6. In the Welcome to the InstallShield Wizard for I2CMonitor window, click the **Next** button to start the installation.

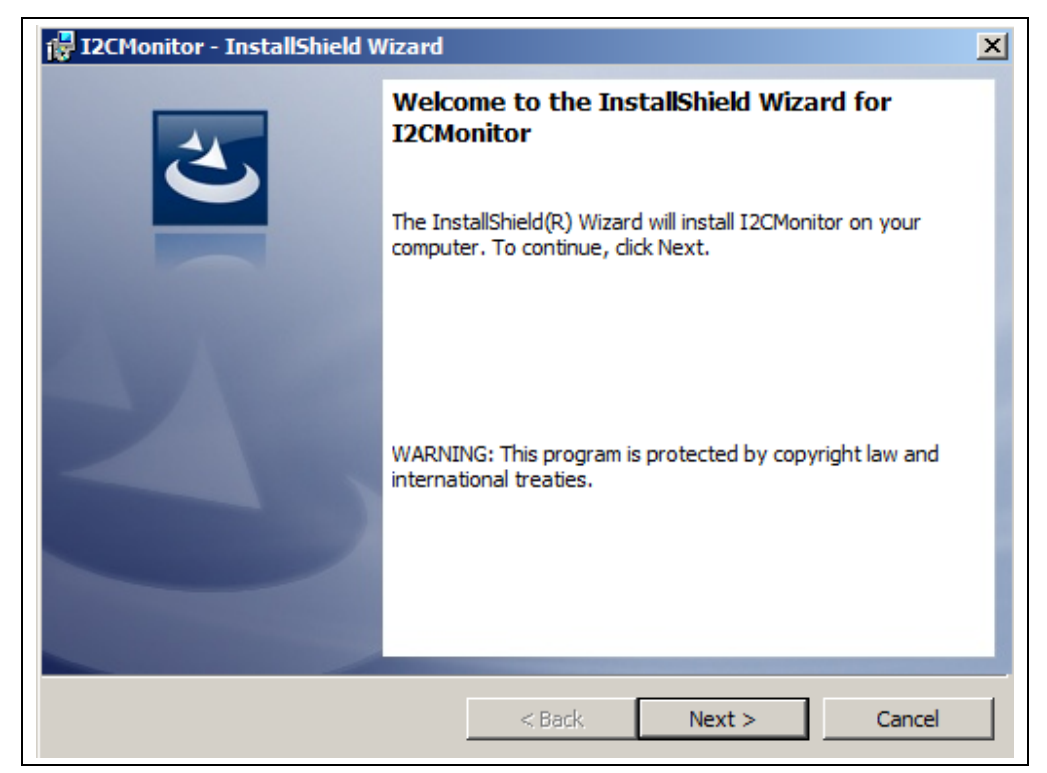

*FIGURE 3-1: Starting the I2C Monitor Graphical User Interface Installation.*

7. The installation path can be changed, although it is recommended to keep the default path. Click **Next** to continue.

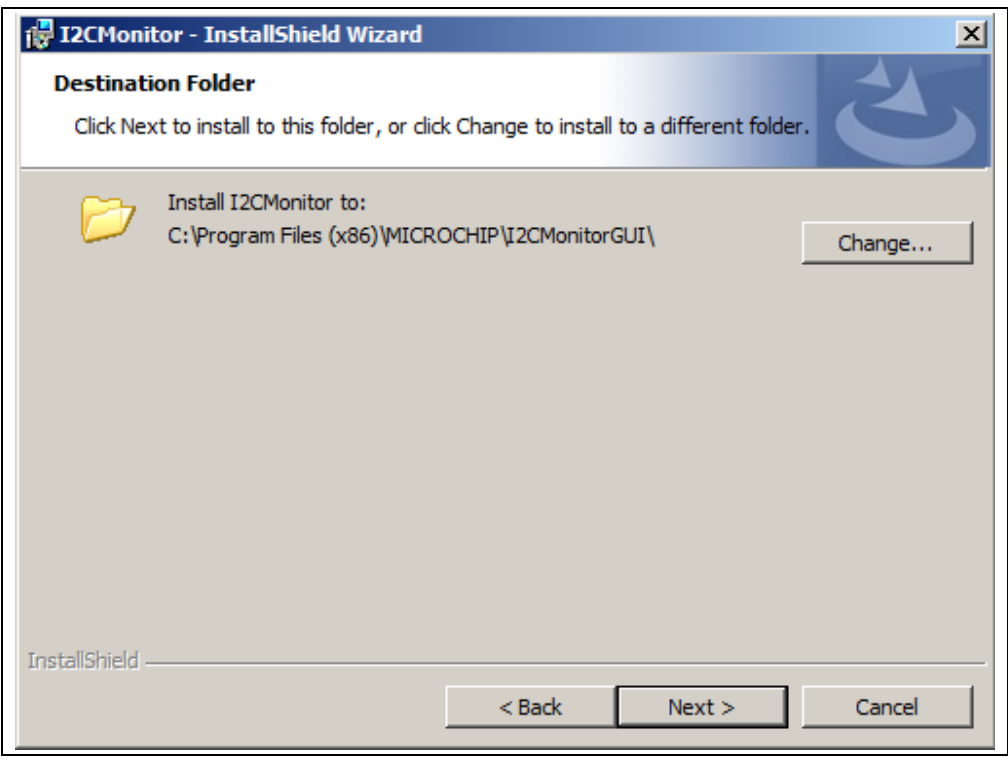

*FIGURE 3-2: Selecting the Destination Folder.*

8. In the Ready to Install the Program window, click the **Install** button and wait for the application to proceed with the installation. The progress can be observed in the "Status" bar.

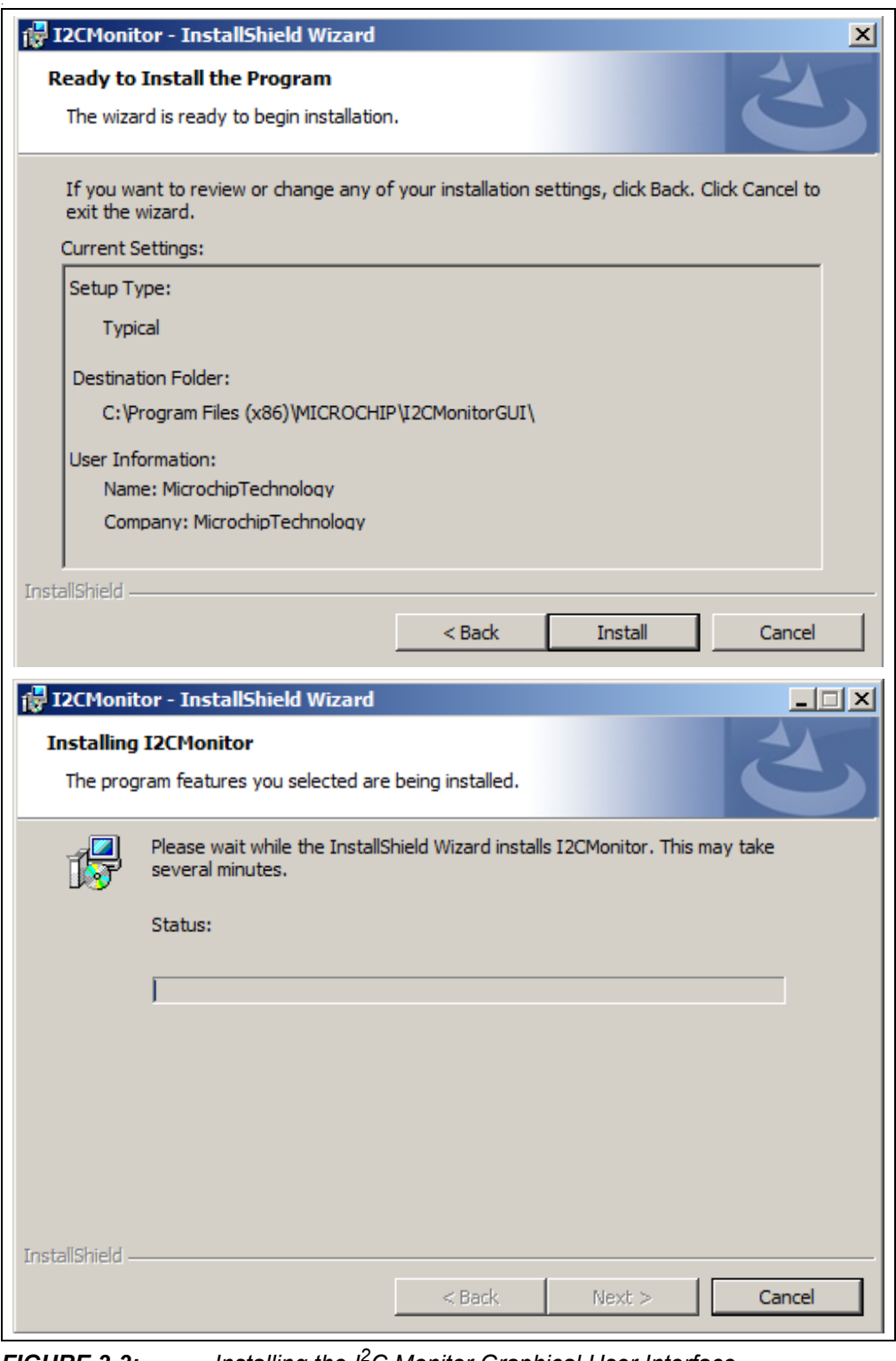

**FIGURE 3-3:** *Installing the I<sup>2</sup>C Monitor Graphical User Interface.* 

9. Once the installation is complete, leave the "Launch the program" box checked to automatically start the  $I^2C$  Monitor GUI, or deselect this check box to start the GUI at a later stage. Click **Finish** to end the installation.

To start the GUI at a later stage, either click the desktop icon or browse to *Windows Start>All Programs>Microchip>I2C Monitor*.

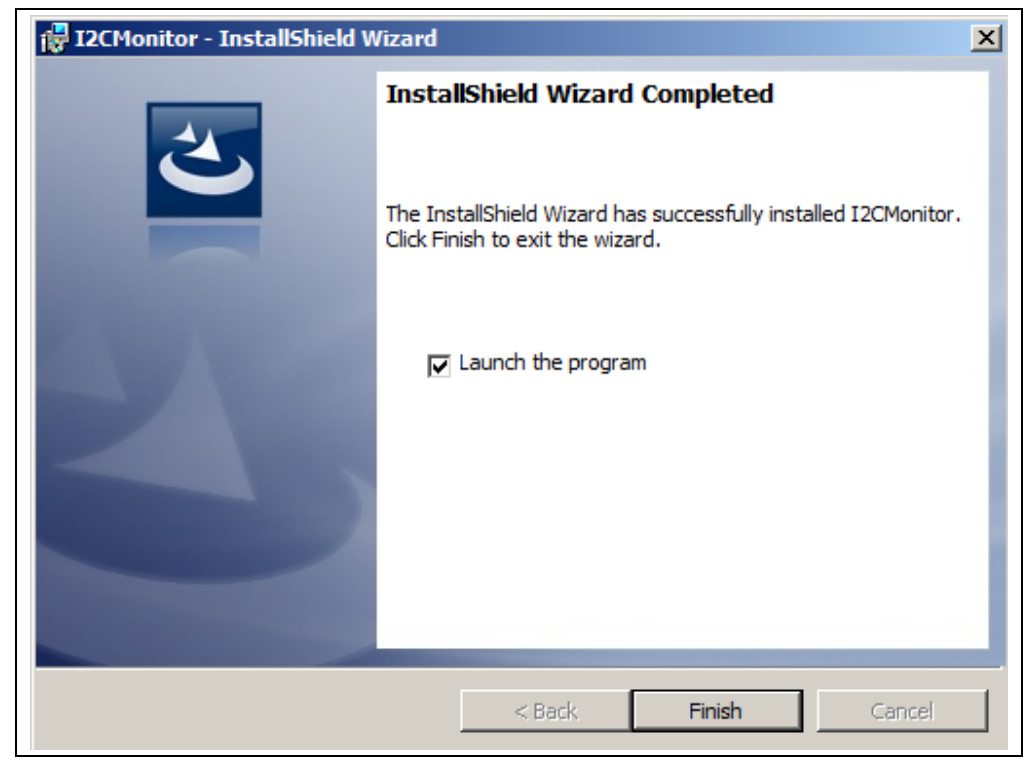

*FIGURE 3-4: The Installation Complete Window.*

### <span id="page-17-0"></span>**3.3 I2C MONITOR GRAPHICAL USER INTERFACE UNINSTALL**

In order to install a new version of the  $I<sup>2</sup>C$  Monitor Graphical User Interface, any previous version or corrupted version should be removed from the computer.

To uninstall, go to *Windows Start>Control Panel>Uninstall a program>I2CMonitor*. The <sup>2</sup>C Monitor GUI will automatically close once the uninstallation process is complete.

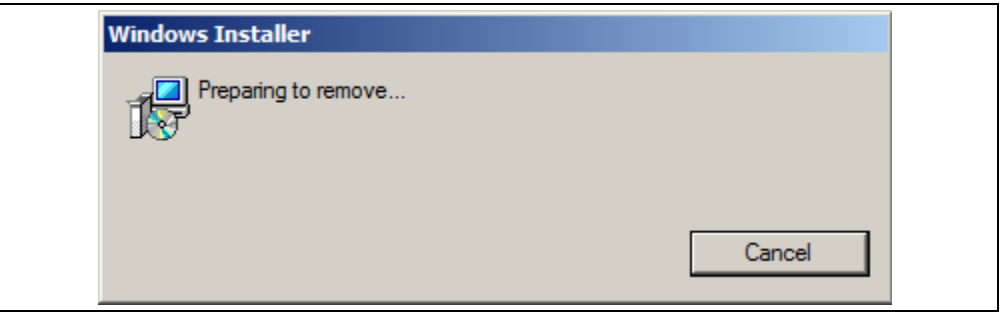

*FIGURE 3-5: Uninstalling the I2C Monitor Graphical User Interface.*

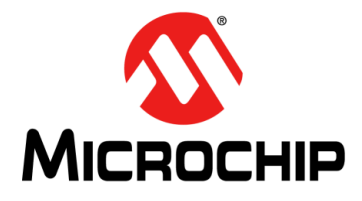

# <span id="page-18-2"></span>**Chapter 4. GUI Description**

### <span id="page-18-1"></span><span id="page-18-0"></span>**4.1 INTRODUCTION**

This chapter describes how to use the I<sup>2</sup>C Monitor Graphical User Interface, using the MIC23656 Evaluation Board included in the kit.

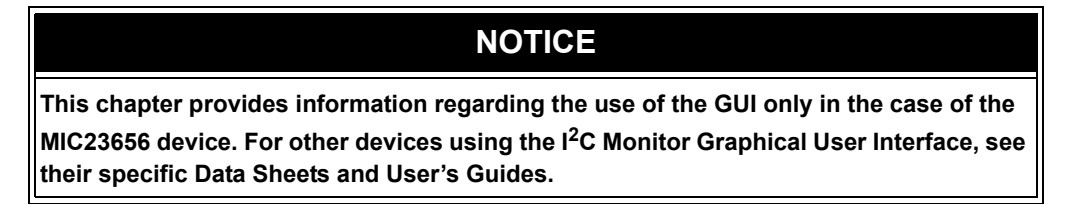

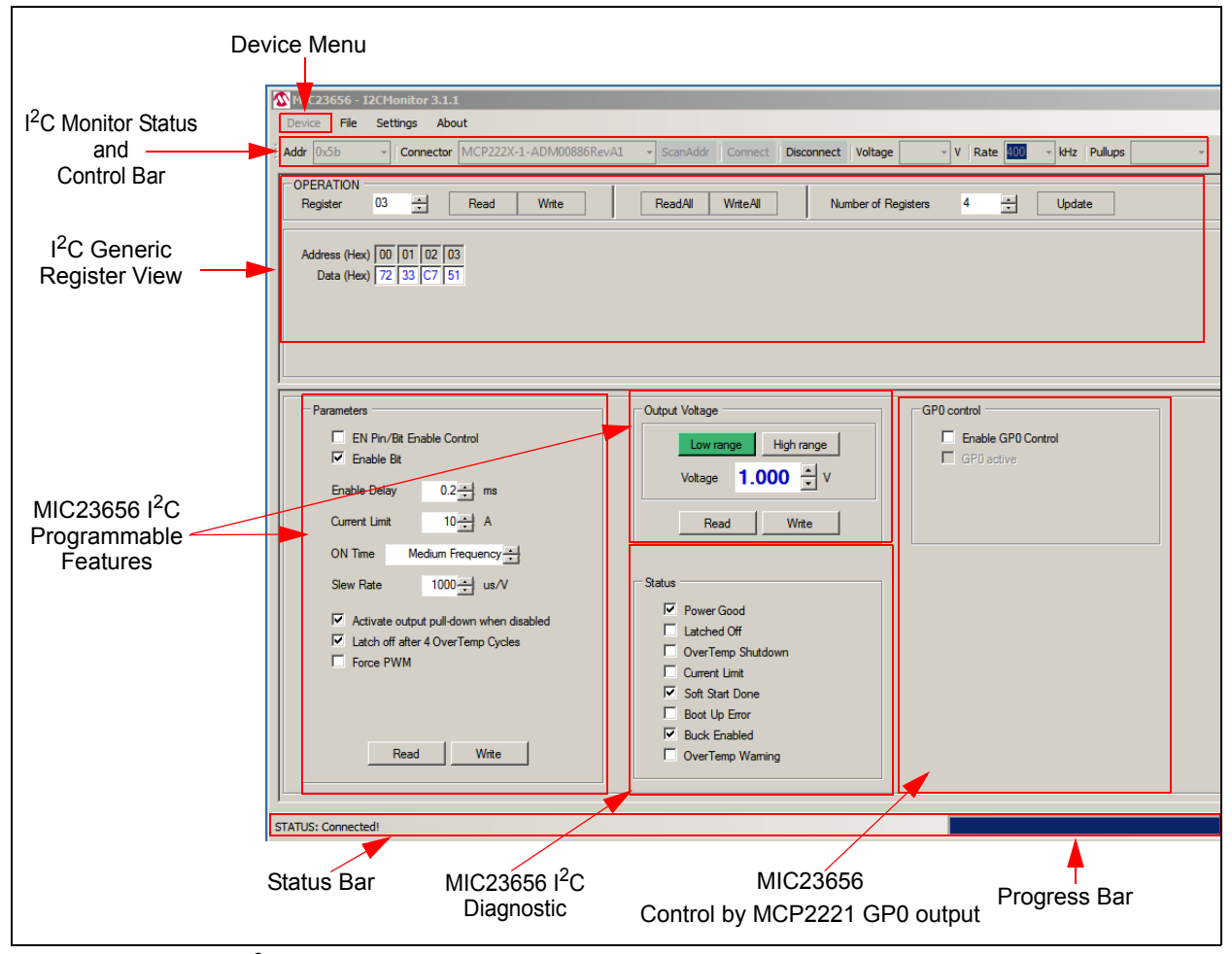

*FIGURE 4-1: I 2C Monitor Graphical User Interface Main Window - MIC23656 View.*

### <span id="page-19-0"></span>**4.2 THE GRAPHICAL USER INTERFACE**

The following sections describe the items in the Graphical User Interface.

#### **4.2.1 Device Menu**

The Device drop-down menu allows the user to select the device to be evaluated. If an evaluation (or added custom) board is used, the profile will automatically change to the preselected profile.

### **4.2.2 File Menu**

The File menu allows the user to save (Save registers to file) the registers of the currently selected device to a file that can then be loaded into the GUI by using the **Load registers from file** button. The saved file can also be edited (open it with a text editor).

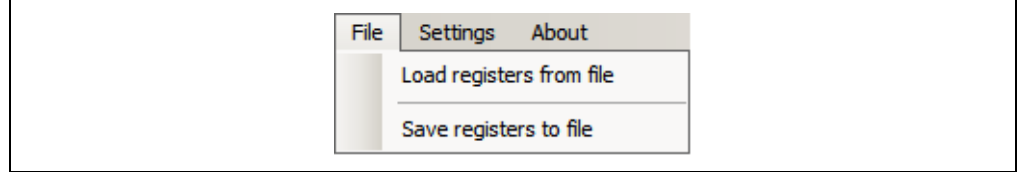

*FIGURE 4-2: File Menu.*

#### **4.2.3 Settings Menu**

From the Settings menu, add a new custom board to be automatically detected and switch to its profile. To do this, go to *Settings>Device* descriptors and in the Descriptors window, add the desired "Board" descriptor and select the desired "Device" profile.

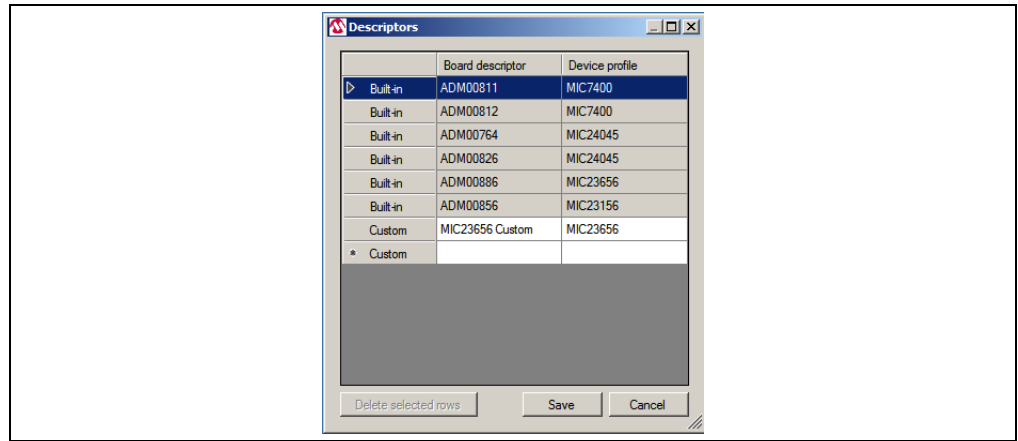

*FIGURE 4-3: Custom Board Menu.*

### **4.2.4 I2C Monitor Status and Control Bar**

The "Status and Control" bar contains the items in [Table 4-1.](#page-20-0)

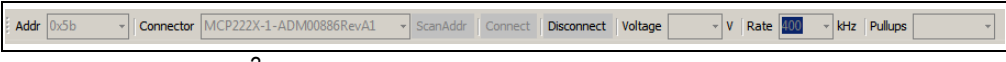

*FIGURE 4-4: I 2C Monitor Status and Control Bar.*

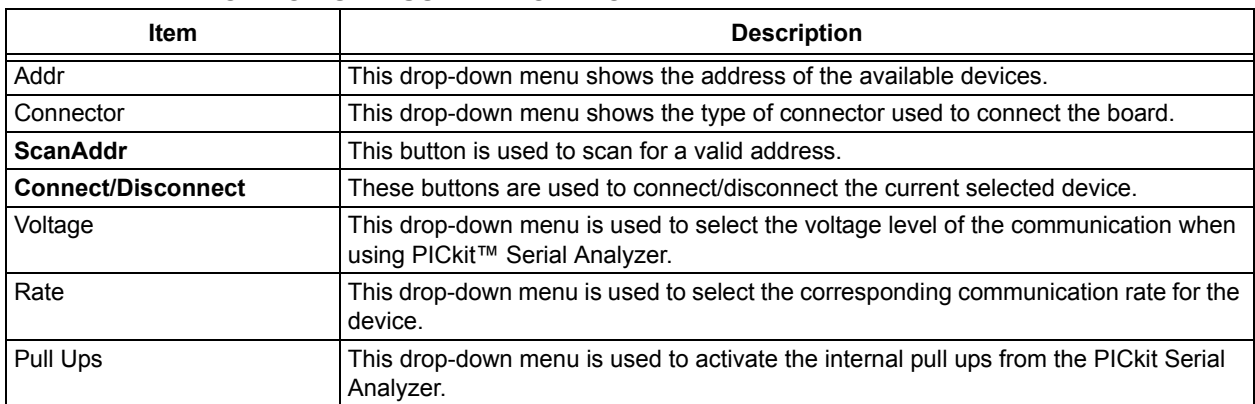

#### <span id="page-20-0"></span>**TABLE 4-1: MONITOR STATUS AND CONTROL BAR**

**Note 1:** Optional. PICkit Serial Analyzer should first be connected on the I<sup>2</sup>C pin header, on the MIC23656 Evaluation Board.

> In the "Status and Control" bar the user can choose the hardware tool for the communication with the device and the settings it should allow.

In order to connect to a device, the user must follow the steps described in **[Section 2.3 "Getting Started"](#page-9-2)**. After connecting the Micro-USB cable, the user must scan for a valid address. Once a valid address is detected, clicking the **Connect** button will initialize the connection with the device and the registers will be available for read and write operations.

### **4.2.5 I2C Generic Register View**

The  $I^2C$  Generic Register View area contains the items in [Table 4-2](#page-20-1). This section of the I<sup>2</sup>C Monitor GUI is common for any device evaluated.

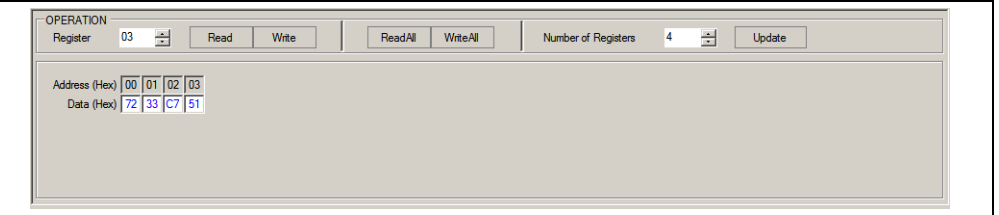

*FIGURE 4-5: Generic Register View Area.*

### <span id="page-20-1"></span>TABLE 4-2: I<sup>2</sup>C GENERIC REGISTER VIEW ITEMS

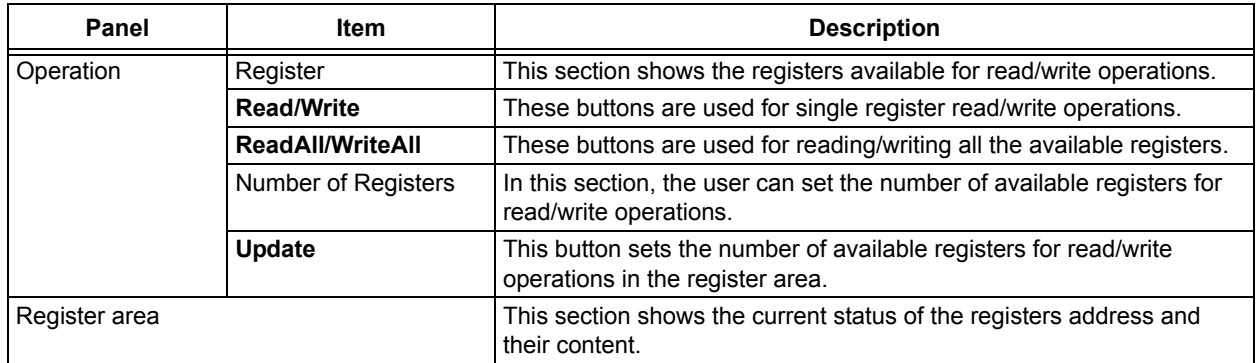

The specific registers for MIC23656 are described in **[Appendix C. "MIC23656 Inter](#page-31-2)[nal Registers"](#page-31-2)**.

# **4.2.6 MIC23656 I2C Programmable Features**

The MIC23656 I<sup>2</sup>C "Programmable Features" area contains the items in [Table 4-3.](#page-22-0)

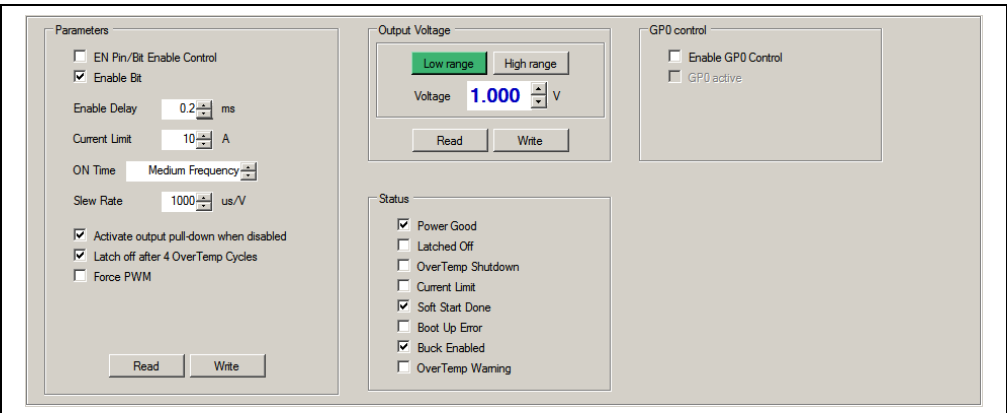

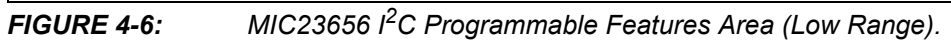

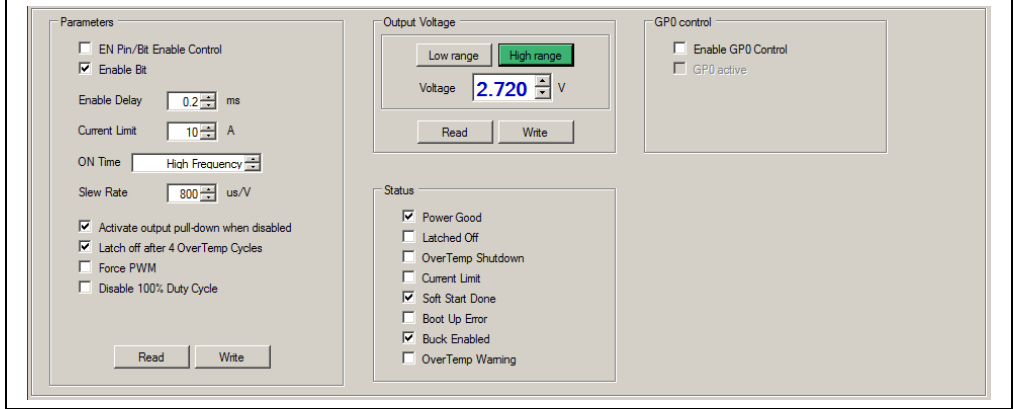

*FIGURE 4-7: MIC23656 I2C Programmable Features Area (High Range).*

| <b>Panel/Button</b> | <b>Items</b>                                  | <b>Description</b>                                                                                                    |  |  |
|---------------------|-----------------------------------------------|----------------------------------------------------------------------------------------------------|--|--|
| Parameters          | EN Pin/Bit Enable<br>Control                  | This check box allows switching between the I <sup>2</sup> C controlled device<br>enable (checked) and pin controlled enable (unchecked). Leave this box<br>unchecked to enable by jumper or MCP2221 GP0.                                                                                                    |  |  |
|                     | Enable Bit                                    | This check box sets the MIC23656 enable bit register. Check the box for<br>regulator enabling, uncheck for disabling. This bit value is considered<br>only if EN Pin/Bit Enable Control is checked.                                                                                                    |  |  |
|                     | Enable Delay                                  | This spin box allows setting the available start time delays.                                                                                                    |  |  |
|                     | <b>Current Limit</b>                          | This spin box allows setting the available high-side current limits in order<br>to obtain the nominal load currents.                                                                                                    |  |  |
|                     | ON Time                                       | This spin box allows setting the available ON-time values, that determine<br>slower (high $T_{ON}$ ) or faster (lower $T_{ON}$ ) switching frequencies.                                                                                                    |  |  |
|                     | Slew Rate                                     | This spin box allows setting the available output slew rates.                                                                                                    |  |  |
|                     | Activate output<br>pull-down when<br>disabled | This check box activates automatic output pull-down resistor when the<br>MIC23656 is disabled.                                                                                                    |  |  |
|                     | Latch off after 4<br>OverTemp Cycles          | This check box sets the latch off after four overtemperature (thermal<br>shutdown) cycles.                                                                                                    |  |  |
|                     | Force PWM                                     | This check box sets forced PWM mode, regardless of output loading.                                                                                                    |  |  |
|                     | Disable 100% Duty<br>Cycle                    | This check box disables 100% duty cycle operation on high side when<br>$V_{IN}$ is close to $V_{OUT}$ . This feature is available only in High Range mode<br>(option MIC23656-SAYFT).                                                                                                    |  |  |
|                     | <b>Read/Write</b>                             | These buttons are used to read/write the registers that contain the<br>information described above.                                                                                                    |  |  |
| Output Voltage      | Voltage                                       | This spin box allows setting the available output voltages. If the evalu-<br>ated chip option is MIC23656-YFT, MIC23656-HAYFT or<br>MIC23656-FAYFT, the Low Range option must be selected. If the evalu-<br>ated chip is MIC23656-SAYFT, High Range must be selected.                                         |  |  |
|                     | <b>Read/Write</b>                             | These buttons are used to read/write the registers that contain the infor-<br>mation described above.                                                                                                    |  |  |
| GP0 control         | Enable GP0 Control                            | This check box allows enable control from the MCP2221 GP0 pin. If<br>unchecked, pin GP0 is Tri-State.<br>To enable access to this feature and allow pin enable control, uncheck<br>EN Pin/Bit Enable Control.<br>The enable jumper must first be removed, to prevent short-circuiting GP0<br>with the jumper. |  |  |
|                     | GP0 active                                    | This check box sets the state of MCP2221 GP0 pin. Leave unchecked to<br>disable the MIC23656 through Enable pin, or check the box to enable the<br>MIC23656 regulator.                                                                                                    |  |  |

<span id="page-22-0"></span>**TABLE 4-3: MIC23656 I2C Programmable Features**

This area of the GUI allows the user to modify the device features. For additional information on the part, refer to the data sheet.

# **4.2.7 MIC23656 I2C Diagnostic**

The MIC23656 Diagnostic area contains the items in [Table 4-4.](#page-23-0)

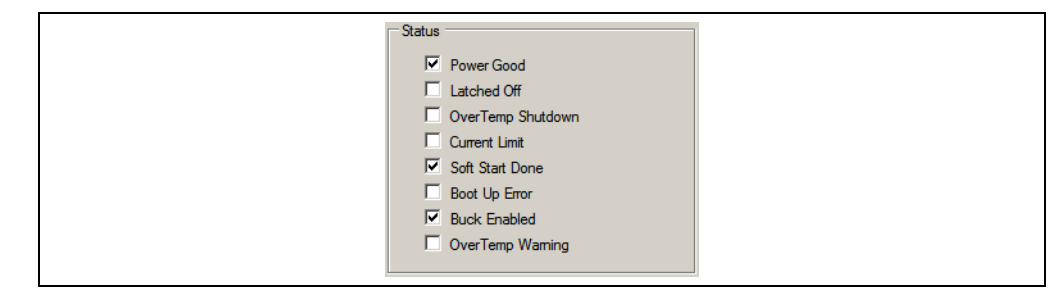

*FIGURE 4-8: MIC23656 I2C Diagnostic Area.*

<span id="page-23-0"></span>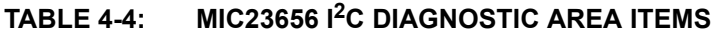

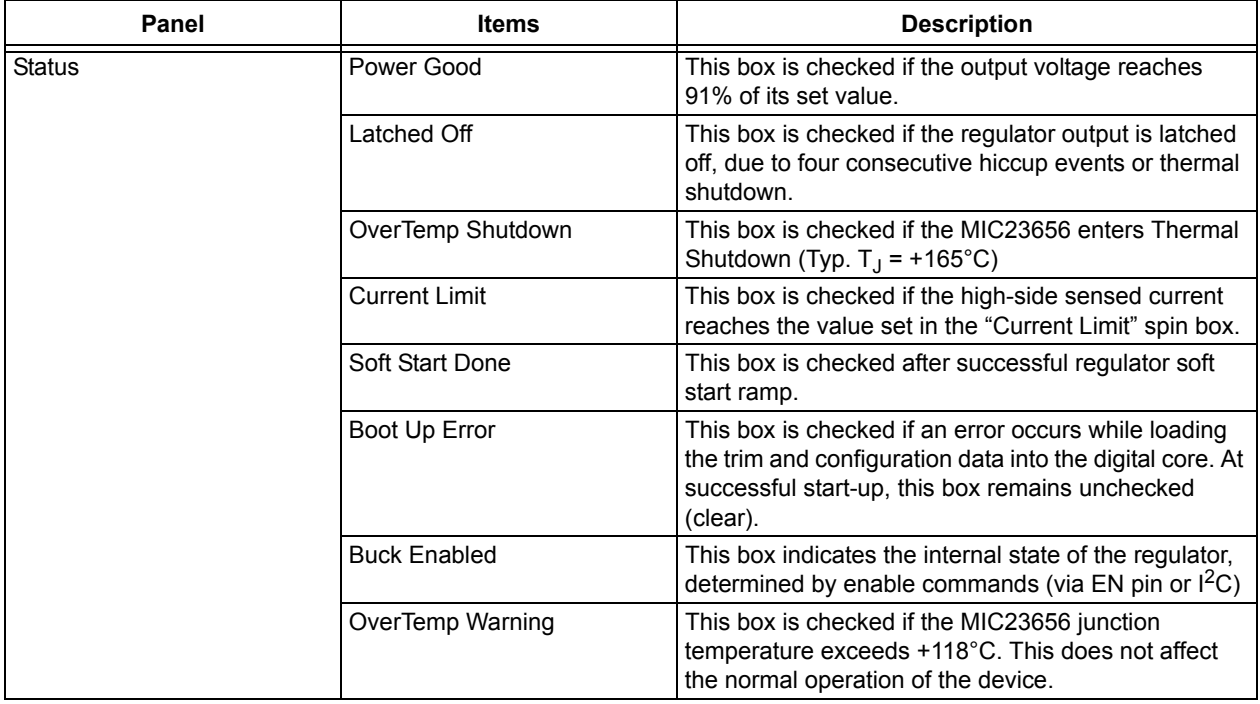

The MIC23656 I<sup>2</sup>C Diagnostic area resumes the information contained in the STATUS register. The STATUS register contains latched (Flag) or non-latched (Status) bits. Flag bits are set when the corresponding Fault condition occurs and do not return to zero once the Fault condition ceases. If such a fault occurs, the user can clear the faults by toggling the enable function or power cycling the device. Status bits are set when the corresponding Fault condition has occurred, and return to zero automatically once the Fault condition has ceased. This information is refreshed once every two seconds.

Because of this refresh traffic, when using a logic analyzer it is more difficult to synchronize the exact moment of a certain command. In order to simplify this, an auxiliary trigger signal is provided on pin GP2 of the MCP2221. This signal is triggered for each user Read/Write command.

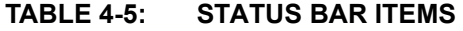

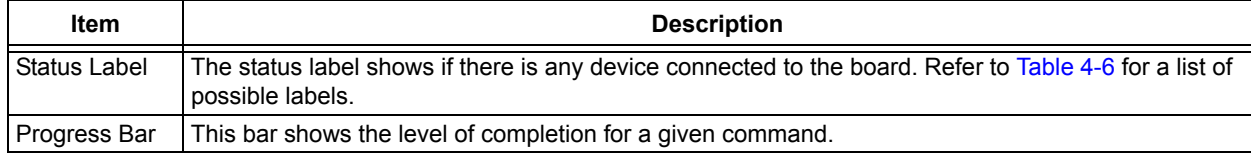

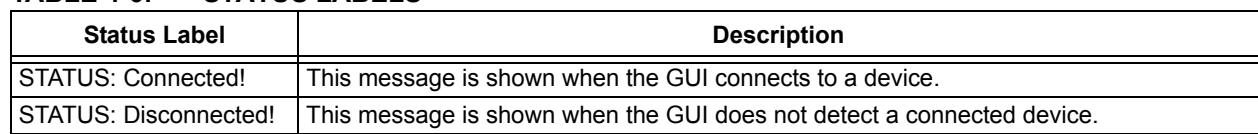

#### <span id="page-24-0"></span>**TABLE 4-6: STATUS LABELS**

ī

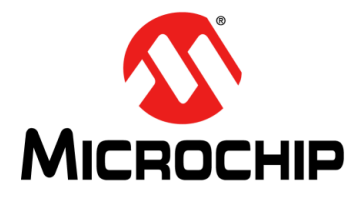

# <span id="page-25-2"></span>**Appendix A. Schematic and Layouts**

### <span id="page-25-1"></span><span id="page-25-0"></span>**A.1 INTRODUCTION**

This appendix contains the following schematic and layouts for the MIC23656 Evaluation Board:

- [Board Schematic](#page-26-0)
- [Board Top Silk](#page-27-0)
- [Board Top Copper and Silk](#page-27-1)
- [Board Top Copper](#page-28-0)
- [Board Bottom Copper](#page-28-1)

# **A.2 BOARD – SCHEMATIC**

<span id="page-26-0"></span>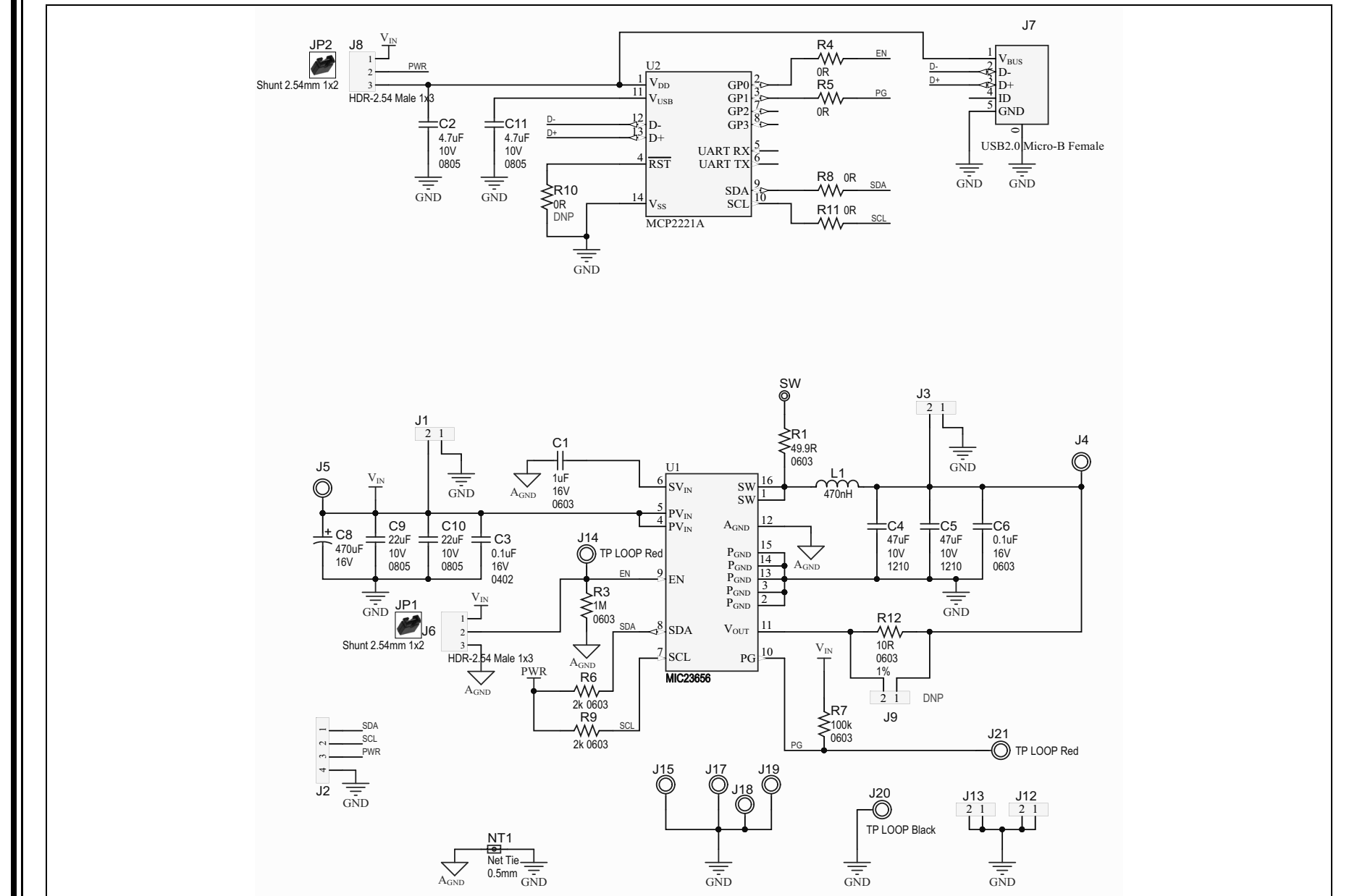

DS50002815A-page 27 DS50002815A-page 27

### <span id="page-27-0"></span>**A.3 BOARD – TOP SILK**

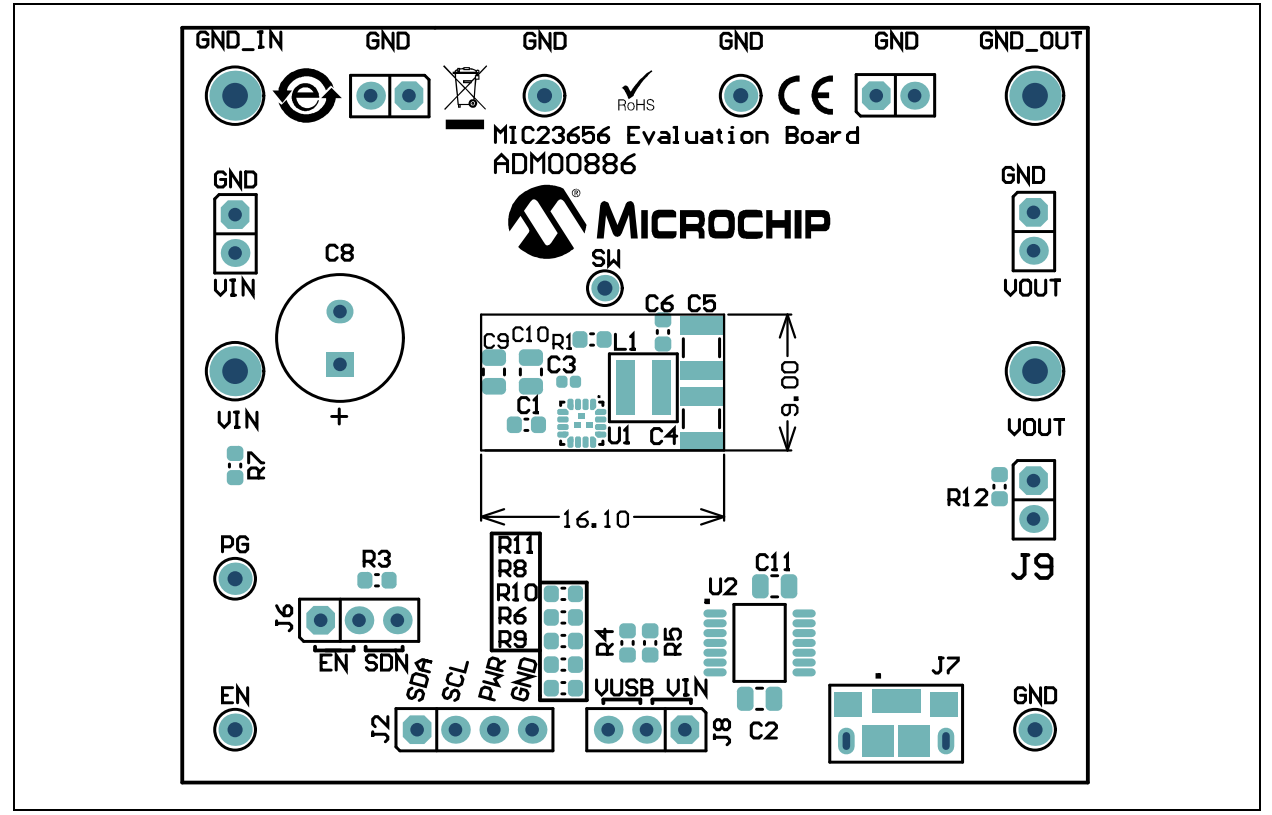

### <span id="page-27-1"></span>**A.4 BOARD – TOP COPPER AND SILK**

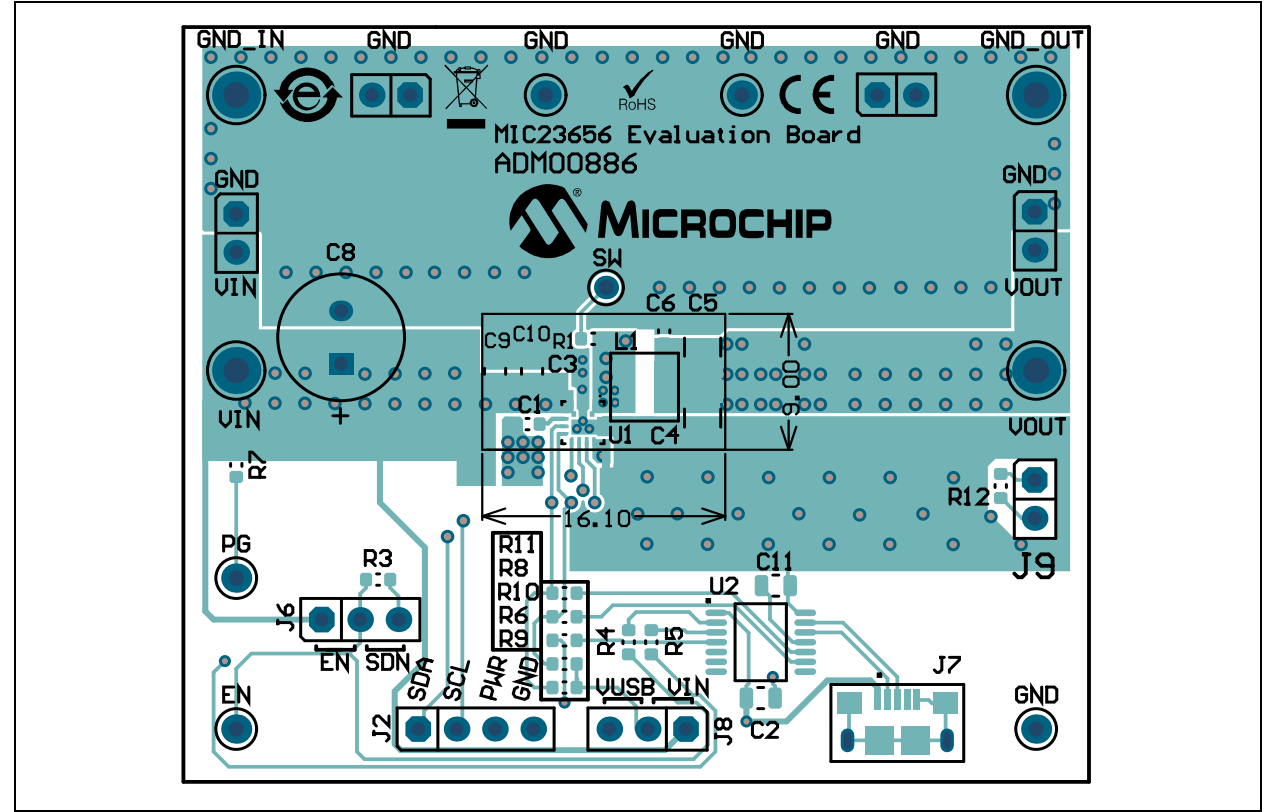

<span id="page-28-0"></span>**A.5 BOARD – TOP COPPER**

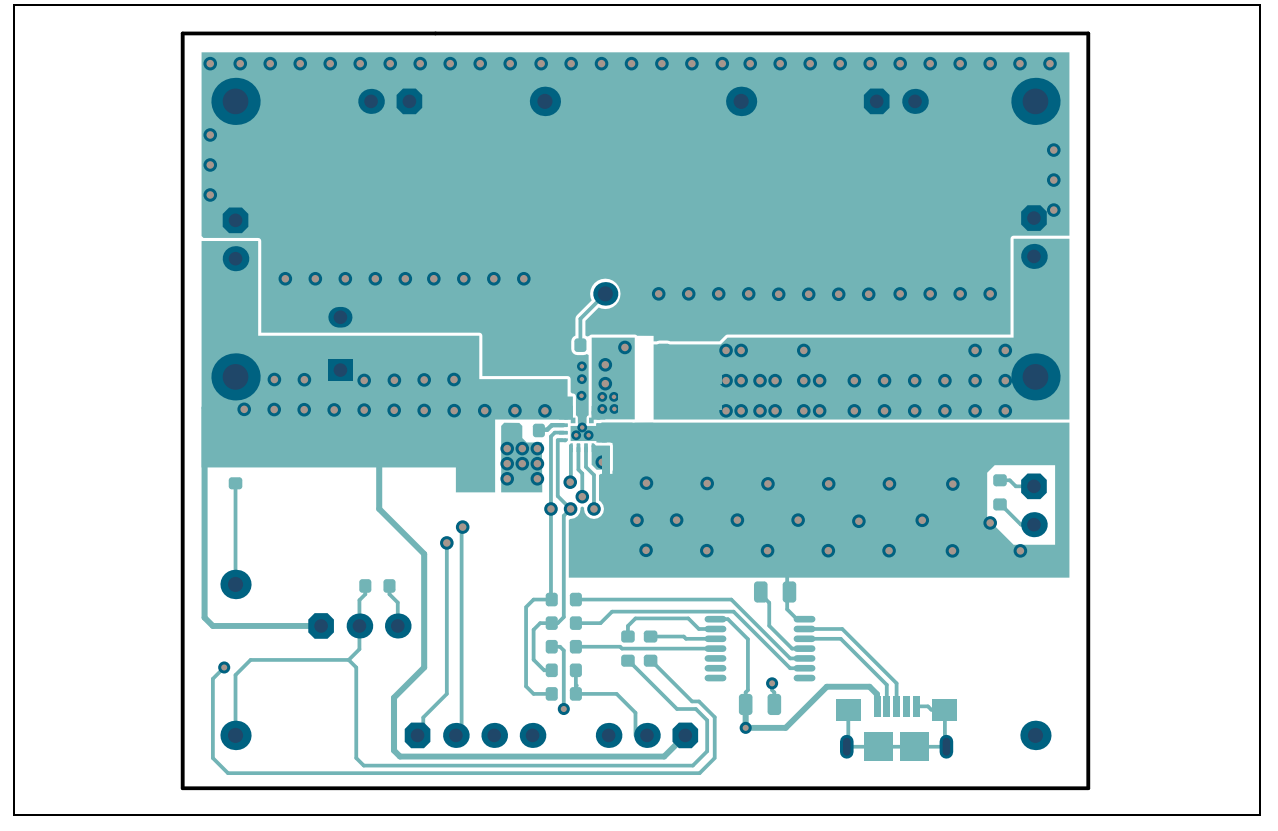

# <span id="page-28-1"></span>**A.6 BOARD – BOTTOM COPPER**

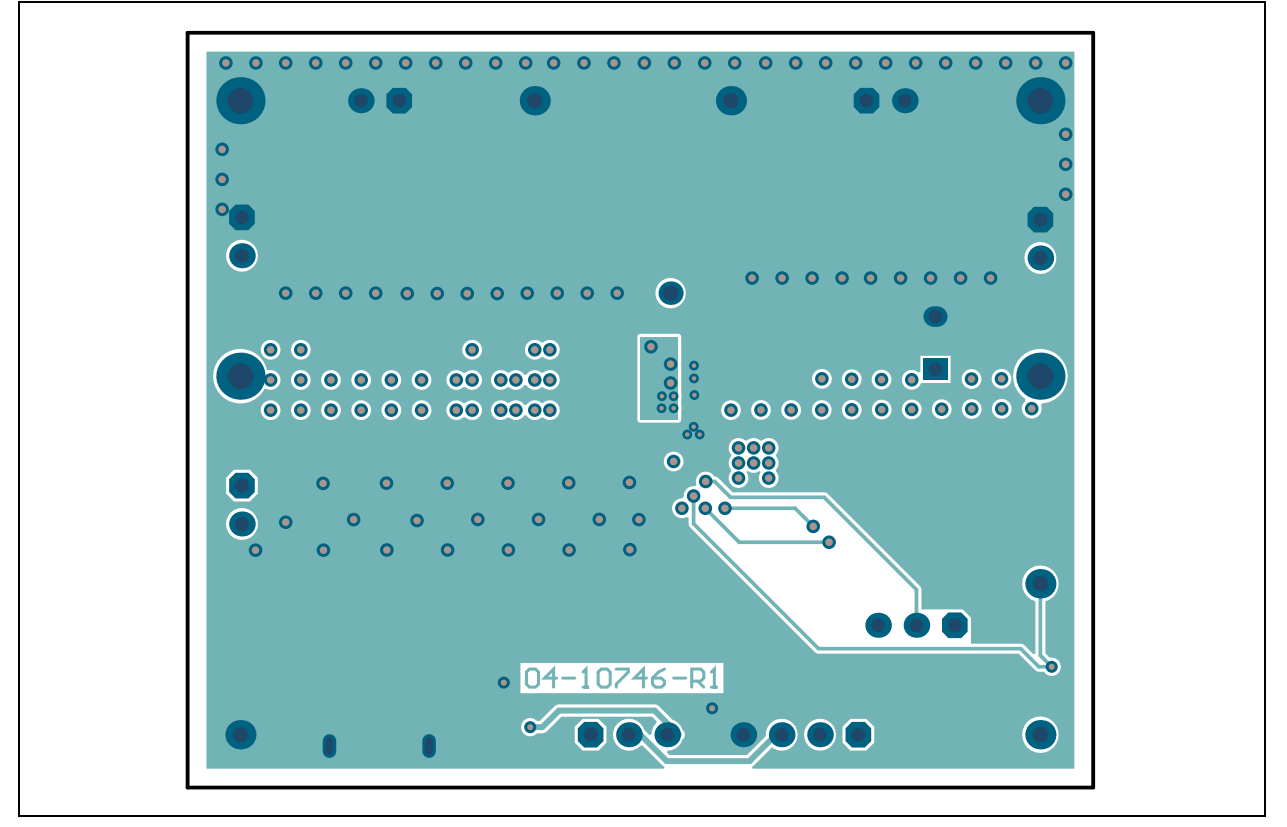

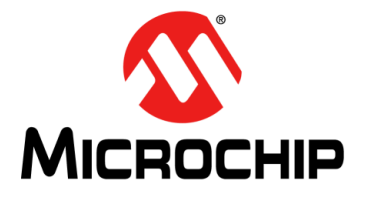

# <span id="page-29-1"></span>**Appendix B. Bill of Materials (BOM)**

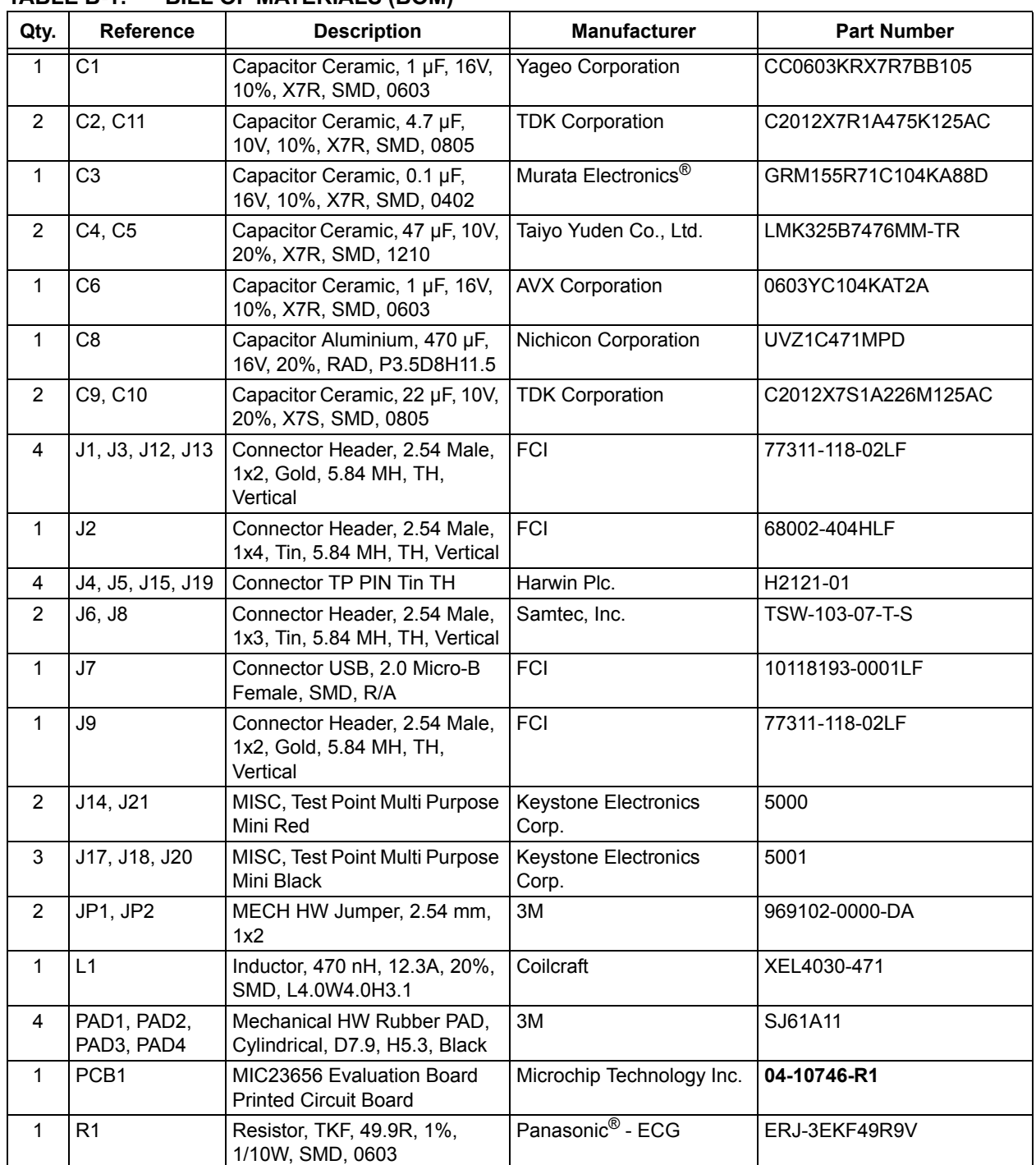

#### <span id="page-29-0"></span>**TABLE B-1: BILL OF MATERIALS (BOM)**

| Qty.         | Reference                       | <b>Description</b>                                                           | <b>Manufacturer</b>        | <b>Part Number</b>    |
|--------------|---------------------------------|------------------------------------------------------------------------------|----------------------------|-----------------------|
| 1            | R <sub>3</sub>                  | Resistor, TKF, 1M, 1%, 1/10W,<br>SMD, 0603                                   | Panasonic - ECG            | ERJ-3EKF1004V         |
| 4            | R4, R5, R8, R11                 | Resistor, TKF, 0R, 1/10W,<br>SMD, 0603                                       | Panasonic - ECG            | ERJ-3GSY0R00V         |
| 2            | R <sub>6</sub> , R <sub>9</sub> | Resistor, TKF, 2k, 1%, 1/10W,<br>SMD, 0603                                   | Panasonic - ECG            | <b>ERJ-3EKF2001V</b>  |
| 1            | R7                              | Resistor, TKF, 100k, 1%,<br>1/10W, SMD, 0603                                 | Panasonic - ECG            | ERJ-3EKF1003V         |
| 1            | R <sub>10</sub>                 | Resistor, TKF, 0R, 1/10W,<br>SMD, 0603                                       | Panasonic - ECG            | ERJ-3GSY0R00V         |
| $\mathbf{1}$ | R <sub>12</sub>                 | Resistor, TKF, 10R, 1%,<br>1/10W, SMD, 0603                                  | Panasonic - ECG            | ERJ-3EKF10R0V         |
| 1            | U1                              | Microchip Analog Switcher<br>Buck, 2.4V to 5.5V,<br>MIC23656-HAYFT FTQFN-16  | Microchip Technology, Inc. | <b>MIC23656-HAYFT</b> |
| 1            | U <sub>2</sub>                  | Microchip Interface USB I <sup>2</sup> C,<br>UART. MCP2221-I/ST.<br>TSSOP-14 | Microchip Technology, Inc. | <b>MCP2221-I/ST</b>   |

**TABLE B-1: BILL OF MATERIALS (BOM) (CONTINUED)**

**Note 1:** The components listed in this Bill of Materials are representative of the PCB assembly. The released BOM used in manufacturing uses all RoHS-compliant components.

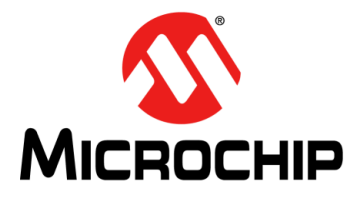

# <span id="page-31-2"></span>**Appendix C. MIC23656 Internal Registers**

# <span id="page-31-1"></span><span id="page-31-0"></span>**C.1 REGISTER MAP AND I2C PROGRAMMABILITY**

The MIC23656 internal registers are summarized in [Table C-1](#page-31-3).

#### <span id="page-31-3"></span>**TABLE C-1: MIC23656 REGISTER MAP**

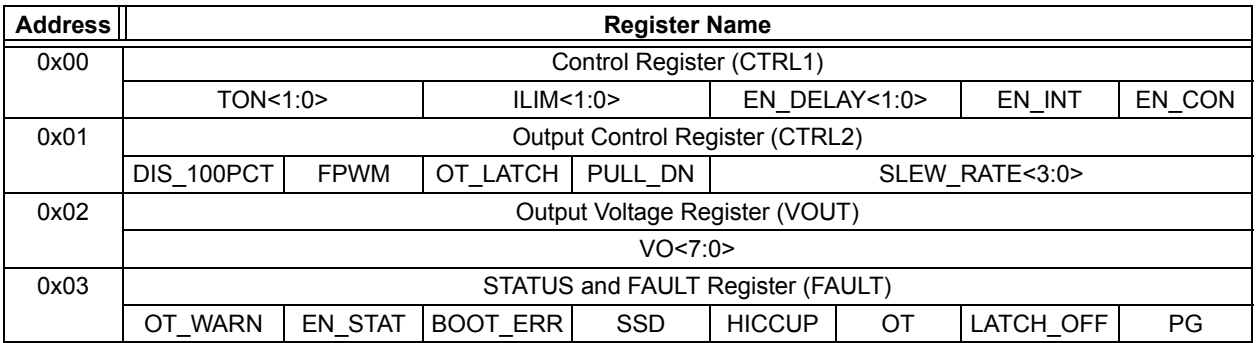

### **REGISTER C-1: CTRL1 – CONTROL REGISTER (ADDRESS 0X00)**

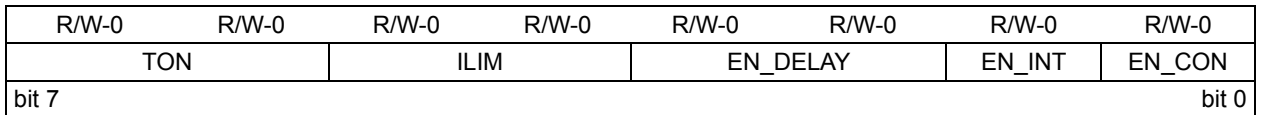

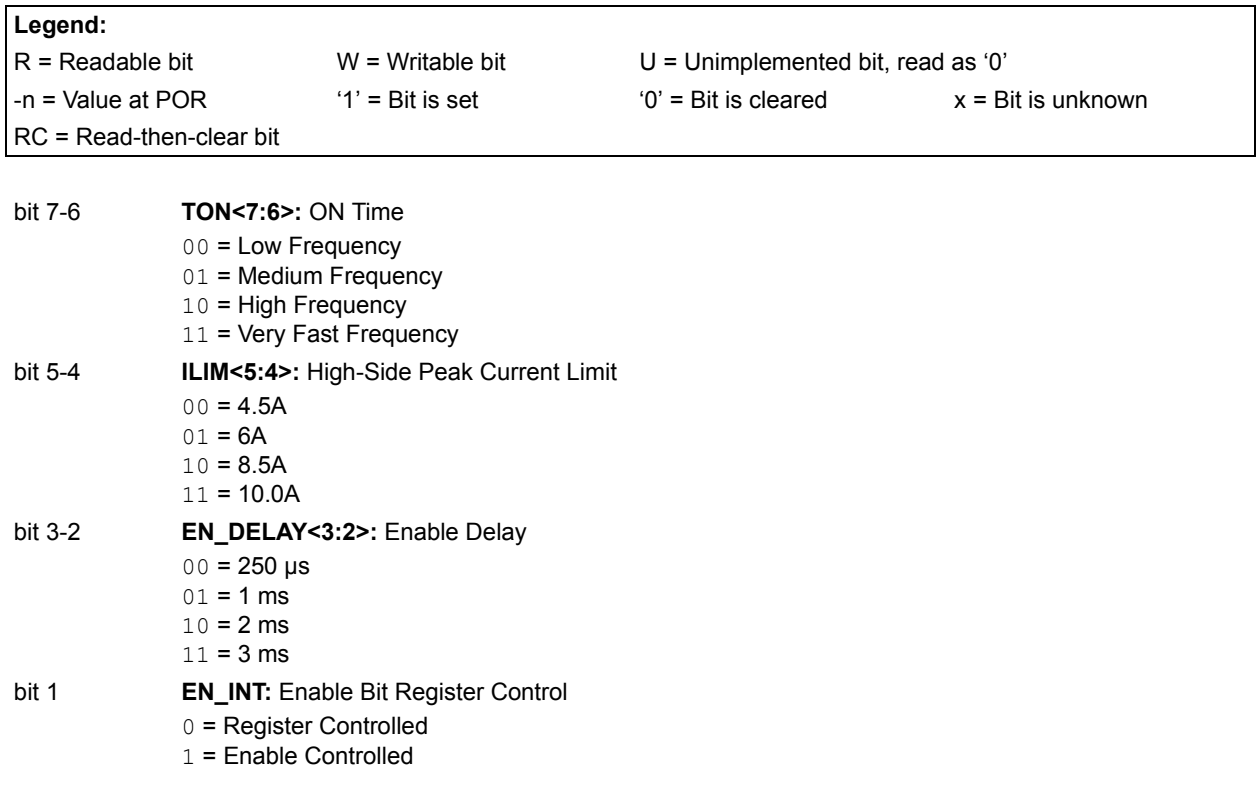

### **REGISTER C-1: CTRL1 – CONTROL REGISTER (ADDRESS 0X00) (CONTINUED)**

bit 0 **EN\_CON:** Enable Control  $0 = \text{Off}$ 

 $1 = On$ 

### **REGISTER C-2: CTRL2 – OUTPUT CONTROL REGISTER (ADDRESS 0X01)**

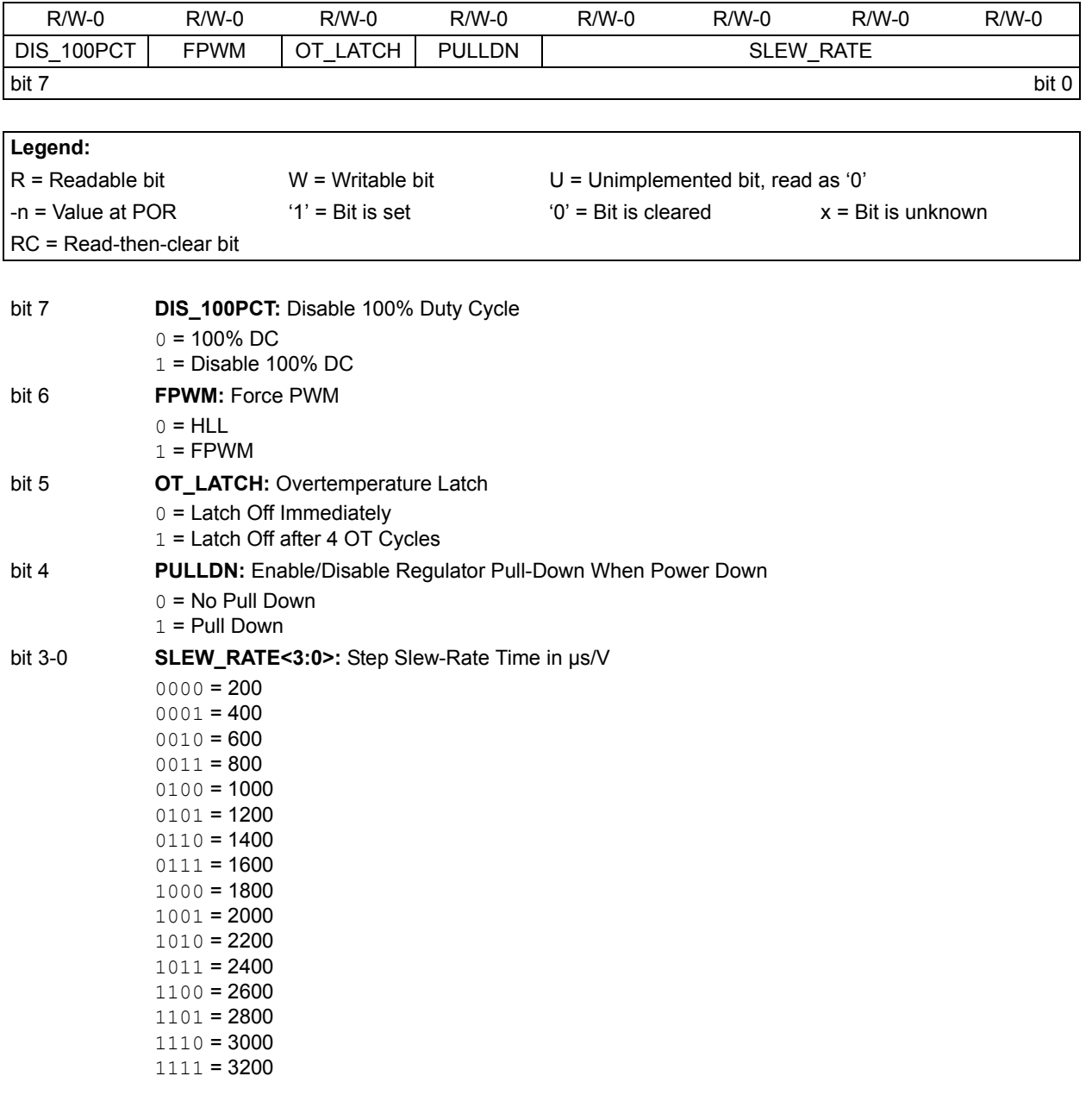

### **REGISTER C-3: OUTPUT VOLTAGE CONTROL REGISTER (ADDRESS 0X02)**

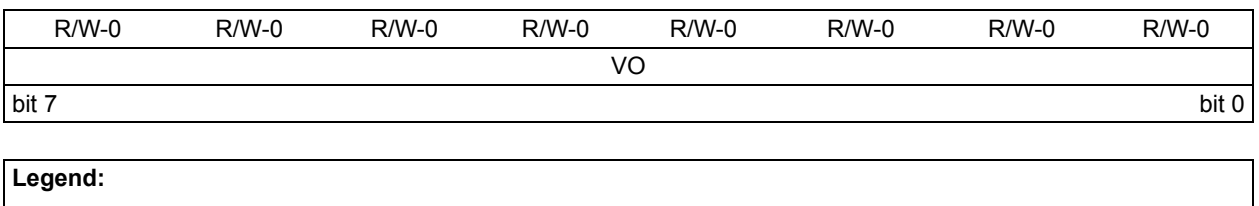

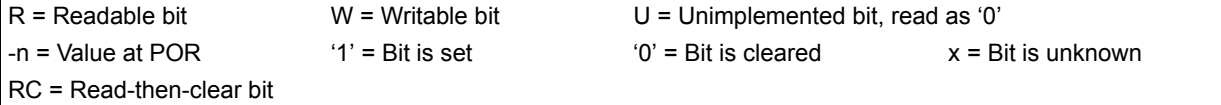

#### bit 7-0 **VO<7:0>:** Output Voltage Control, options YFT, --HAYFT, -FAYFT

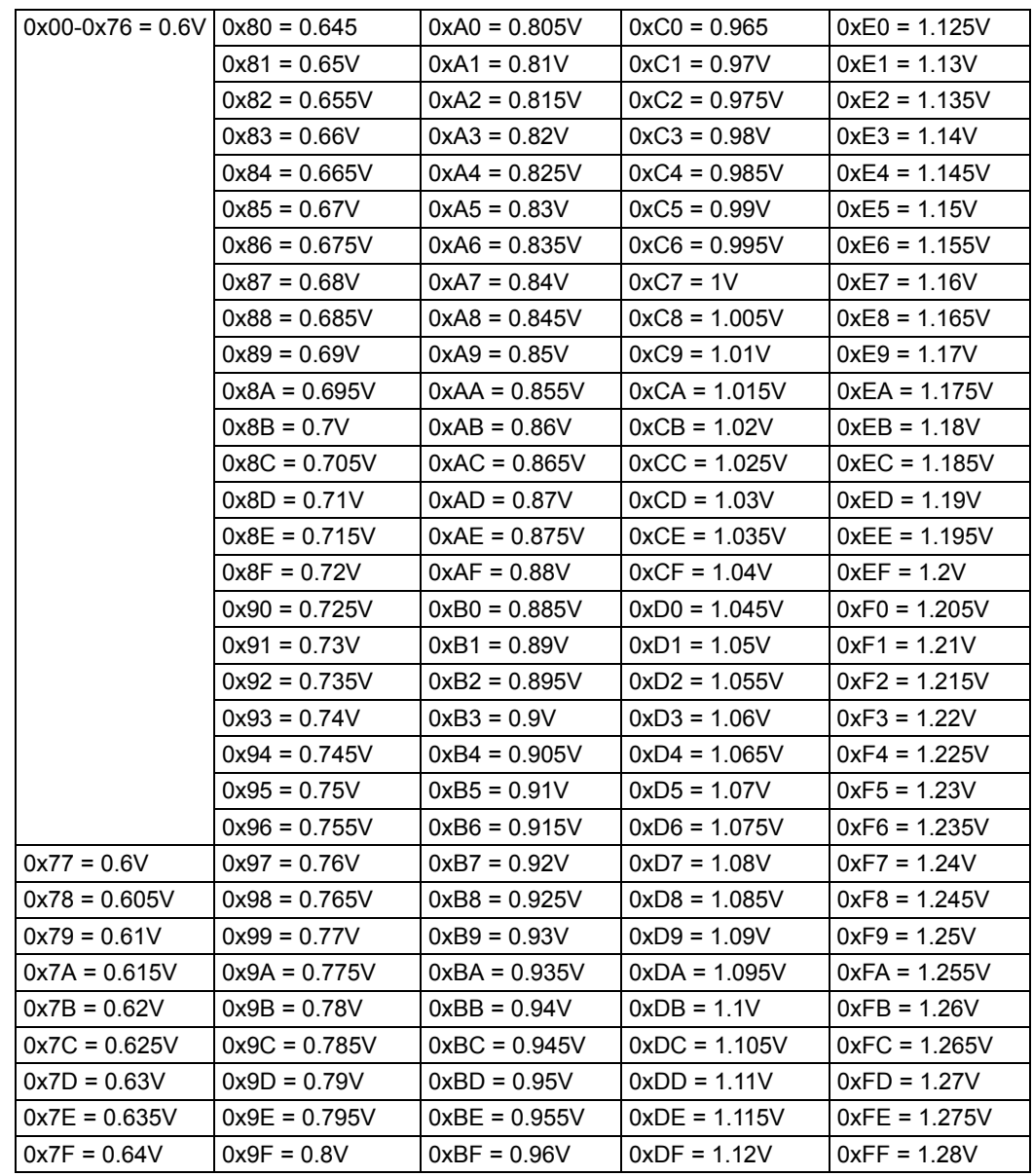

### **REGISTER C-3: OUTPUT VOLTAGE CONTROL REGISTER (ADDRESS 0X02) (CONTINUED)**

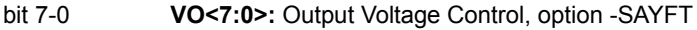

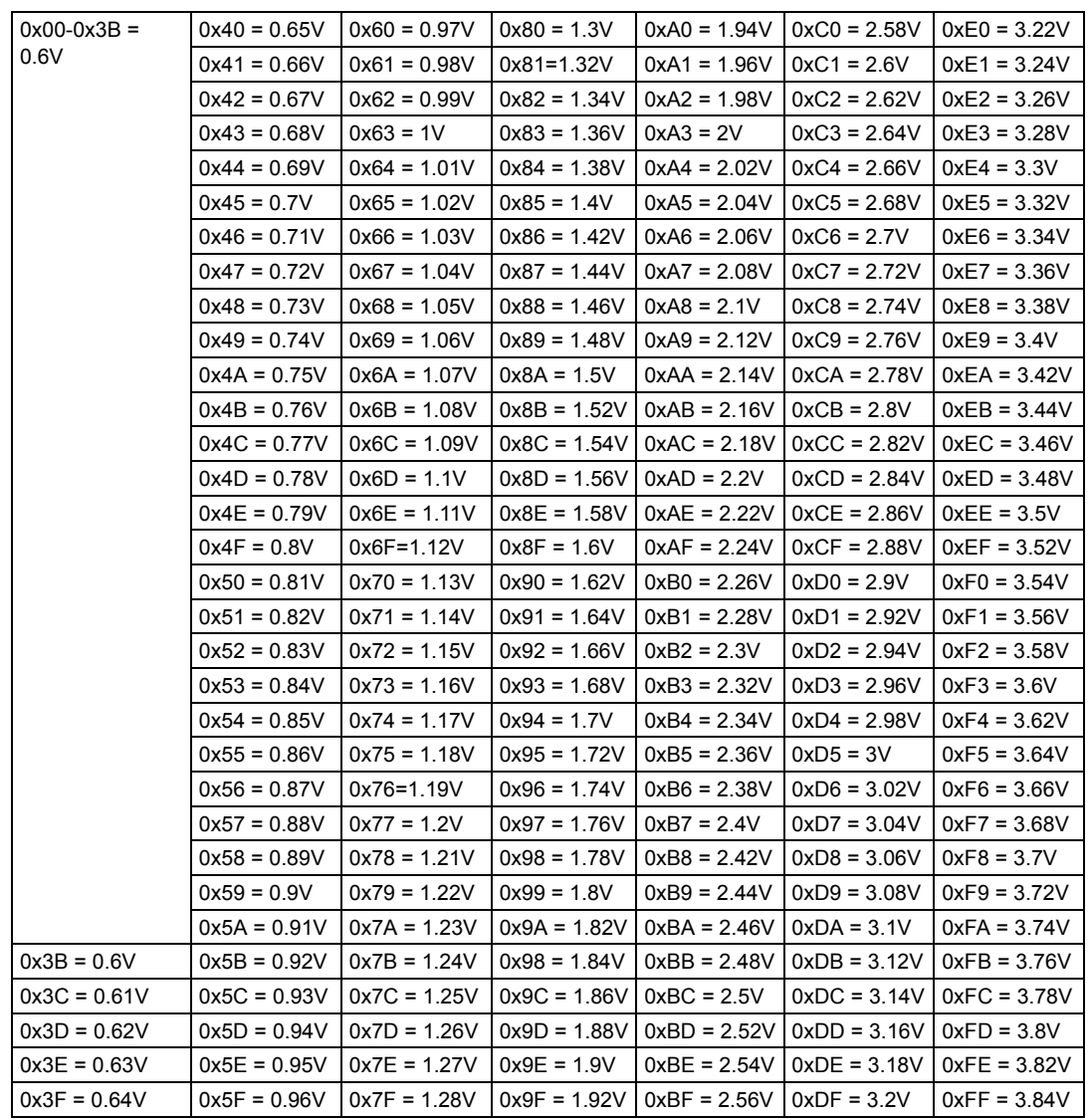

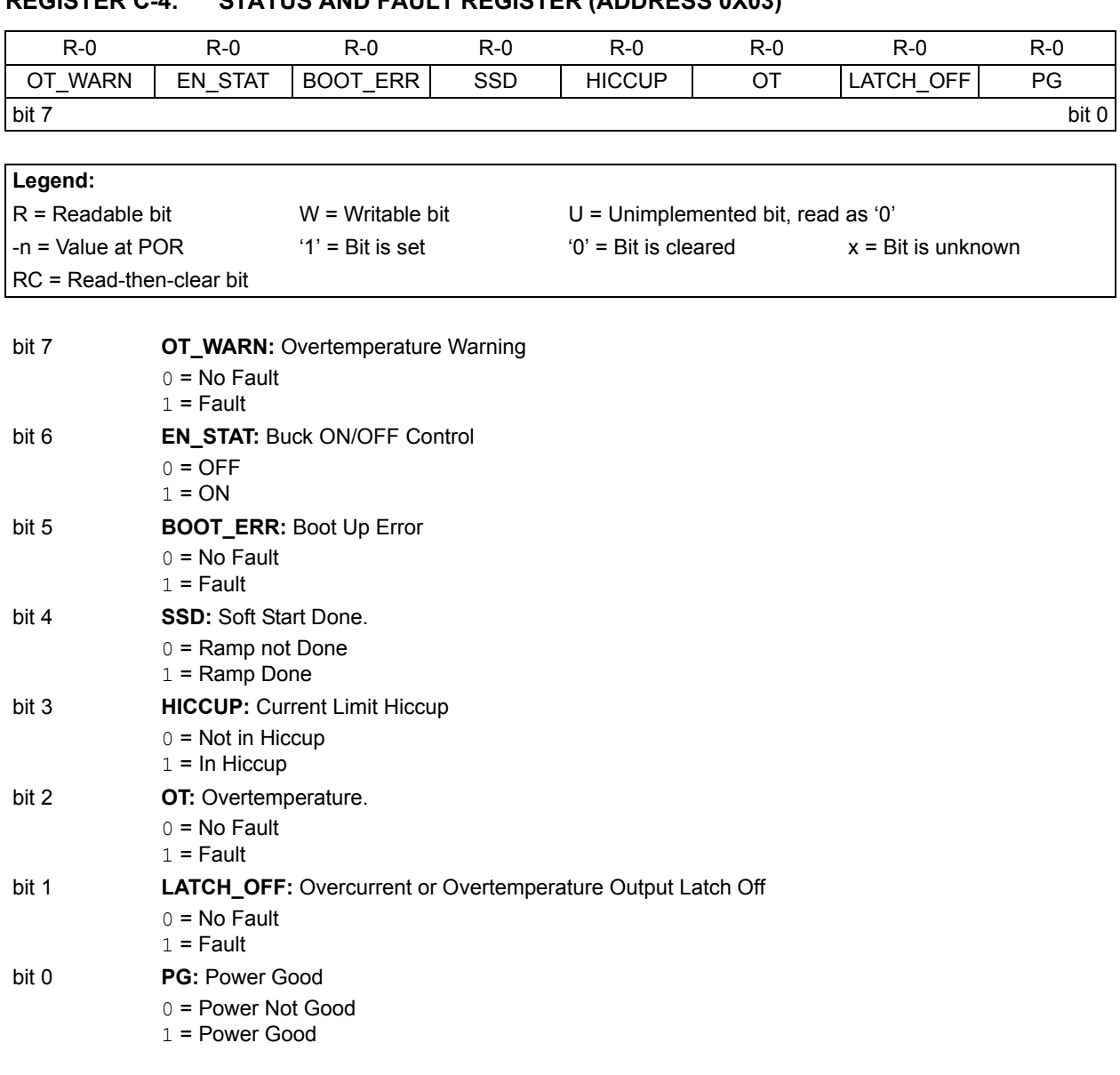

### **REGISTER C-4: STATUS AND FAULT REGISTER (ADDRESS 0X03)**

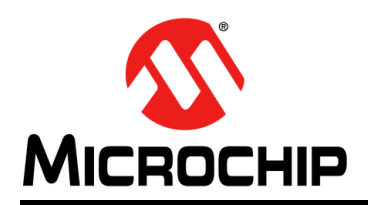

# **Worldwide Sales and Service**

#### <span id="page-36-0"></span>**AMERICAS**

**Corporate Office** 2355 West Chandler Blvd. Chandler, AZ 85224-6199 Tel: 480-792-7200 Fax: 480-792-7277 Technical Support: [http://www.microchip.com/](http://support.microchip.com) support

Web Address: www.microchip.com

**Atlanta** Duluth, GA Tel: 678-957-9614 Fax: 678-957-1455

**Austin, TX** Tel: 512-257-3370

**Boston** Westborough, MA Tel: 774-760-0087 Fax: 774-760-0088

**Chicago** Itasca, IL Tel: 630-285-0071 Fax: 630-285-0075

**Dallas** Addison, TX Tel: 972-818-7423 Fax: 972-818-2924

**Detroit** Novi, MI Tel: 248-848-4000

**Houston, TX**  Tel: 281-894-5983

**Indianapolis** Noblesville, IN Tel: 317-773-8323 Fax: 317-773-5453 Tel: 317-536-2380

**Los Angeles** Mission Viejo, CA Tel: 949-462-9523 Fax: 949-462-9608 Tel: 951-273-7800

**Raleigh, NC**  Tel: 919-844-7510

**New York, NY**  Tel: 631-435-6000

**San Jose, CA**  Tel: 408-735-9110 Tel: 408-436-4270

**Canada - Toronto** Tel: 905-695-1980 Fax: 905-695-2078

#### **ASIA/PACIFIC**

**Australia - Sydney** Tel: 61-2-9868-6733

**China - Beijing** Tel: 86-10-8569-7000 **China - Chengdu**

Tel: 86-28-8665-5511 **China - Chongqing** Tel: 86-23-8980-9588

**China - Dongguan** Tel: 86-769-8702-9880

**China - Guangzhou** Tel: 86-20-8755-8029

**China - Hangzhou** Tel: 86-571-8792-8115

**China - Hong Kong SAR** Tel: 852-2943-5100

**China - Nanjing** Tel: 86-25-8473-2460

**China - Qingdao** Tel: 86-532-8502-7355

**China - Shanghai** Tel: 86-21-3326-8000

**China - Shenyang** Tel: 86-24-2334-2829

**China - Shenzhen** Tel: 86-755-8864-2200

**China - Suzhou** Tel: 86-186-6233-1526

**China - Wuhan** Tel: 86-27-5980-5300

**China - Xian** Tel: 86-29-8833-7252

**China - Xiamen** Tel: 86-592-2388138 **China - Zhuhai**

Tel: 86-756-3210040

#### **ASIA/PACIFIC**

**India - Bangalore** Tel: 91-80-3090-4444 **India - New Delhi**

Tel: 91-11-4160-8631 **India - Pune**

Tel: 91-20-4121-0141 **Japan - Osaka**

Tel: 81-6-6152-7160 **Japan - Tokyo**

Tel: 81-3-6880- 3770

Tel: 82-53-744-4301 **Korea - Seoul**

Tel: 82-2-554-7200

Tel: 60-3-7651-7906

**Singapore** Tel: 65-6334-8870

**Taiwan - Hsin Chu**

**Taiwan - Kaohsiung**

**Vietnam - Ho Chi Minh** Tel: 84-28-5448-2100

Tel: 31-416-690399 Fax: 31-416-690340

**EUROPE Austria - Wels** Tel: 43-7242-2244-39 Fax: 43-7242-2244-393 **Denmark - Copenhagen** Tel: 45-4450-2828 Fax: 45-4485-2829 **Finland - Espoo** Tel: 358-9-4520-820 **France - Paris** Tel: 33-1-69-53-63-20 Fax: 33-1-69-30-90-79 **Germany - Garching** Tel: 49-8931-9700 **Germany - Haan** Tel: 49-2129-3766400 **Germany - Heilbronn** Tel: 49-7131-67-3636 **Germany - Karlsruhe** Tel: 49-721-625370 **Germany - Munich** Tel: 49-89-627-144-0 Fax: 49-89-627-144-44 **Germany - Rosenheim** Tel: 49-8031-354-560 **Israel - Ra'anana**  Tel: 972-9-744-7705 **Italy - Milan**  Tel: 39-0331-742611 Fax: 39-0331-466781 **Italy - Padova** Tel: 39-049-7625286 **Netherlands - Drunen**

**Norway - Trondheim** Tel: 47-7288-4388

**Poland - Warsaw** Tel: 48-22-3325737

**Romania - Bucharest** Tel: 40-21-407-87-50

**Spain - Madrid** Tel: 34-91-708-08-90 Fax: 34-91-708-08-91

**Sweden - Gothenberg** Tel: 46-31-704-60-40

**Sweden - Stockholm** Tel: 46-8-5090-4654

**UK - Wokingham** Tel: 44-118-921-5800 Fax: 44-118-921-5820

**Korea - Daegu**

**Malaysia - Kuala Lumpur**

**Malaysia - Penang** Tel: 60-4-227-8870

**Philippines - Manila** Tel: 63-2-634-9065

Tel: 886-7-213-7830

**Taiwan - Taipei** Tel: 886-2-2508-8600

**Thailand - Bangkok** Tel: 66-2-694-1351

Tel: 886-3-577-8366

# **Mouser Electronics**

Authorized Distributor

Click to View Pricing, Inventory, Delivery & Lifecycle Information:

[Microchip](https://www.mouser.com/microchip): [ADM00886](https://www.mouser.com/access/?pn=ADM00886)